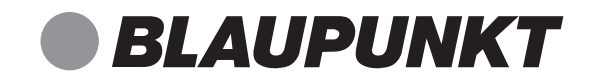

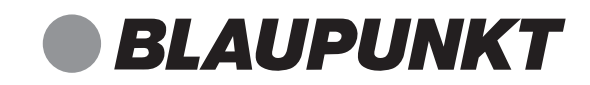

IRK 10 BK

# Internetradio mit DAB

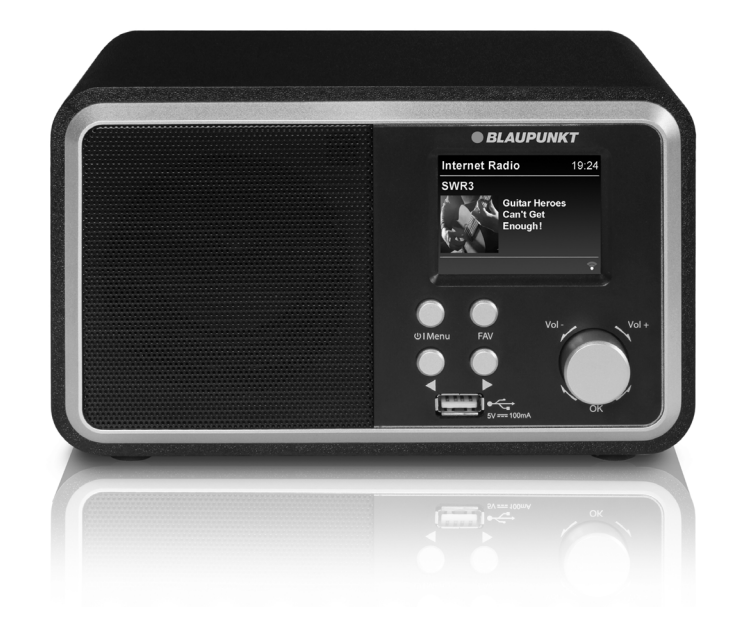

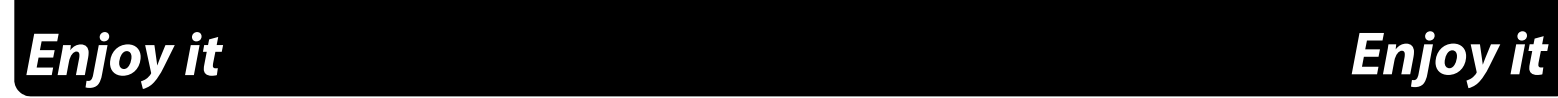

Competence Center Audio Globaltronics GmbH & Co. KG Bei den Mühren 5 20457 Hamburg GERMANYwww.blaupunkt.de

00 800 1300 1400 Service Hotline (kostenlos aus dem Festnetz sowie den Mobilfunknetzen) **DE**

All rights reserved. All brand names are registered trademarks of their respective owners. Specifications are subjekt to change without prior notice.

Bedienungsanleitung

## *<u>BLAUPUNKT</u>*

### **INHALT**

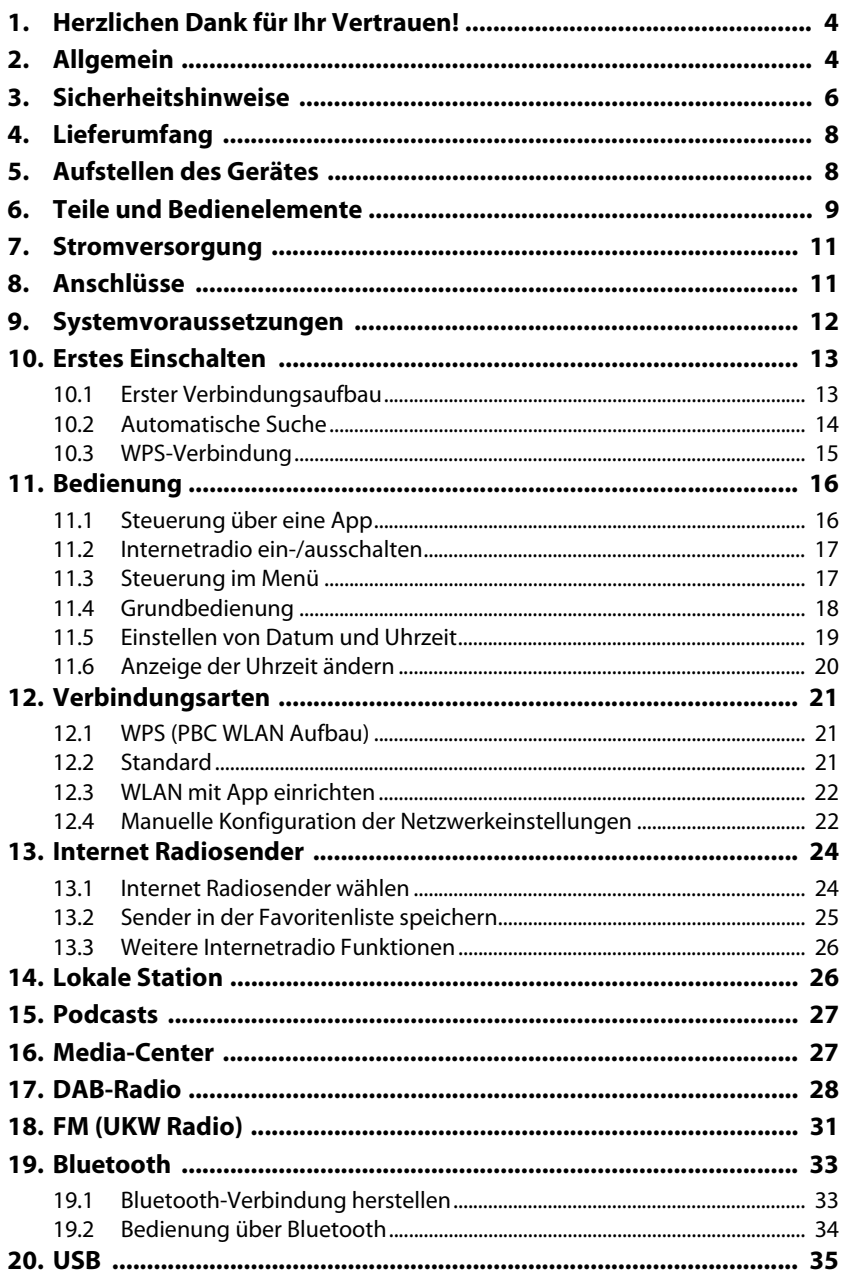

#### **IRK 10 BK**

## *<u>BLAUPUNKT</u>*

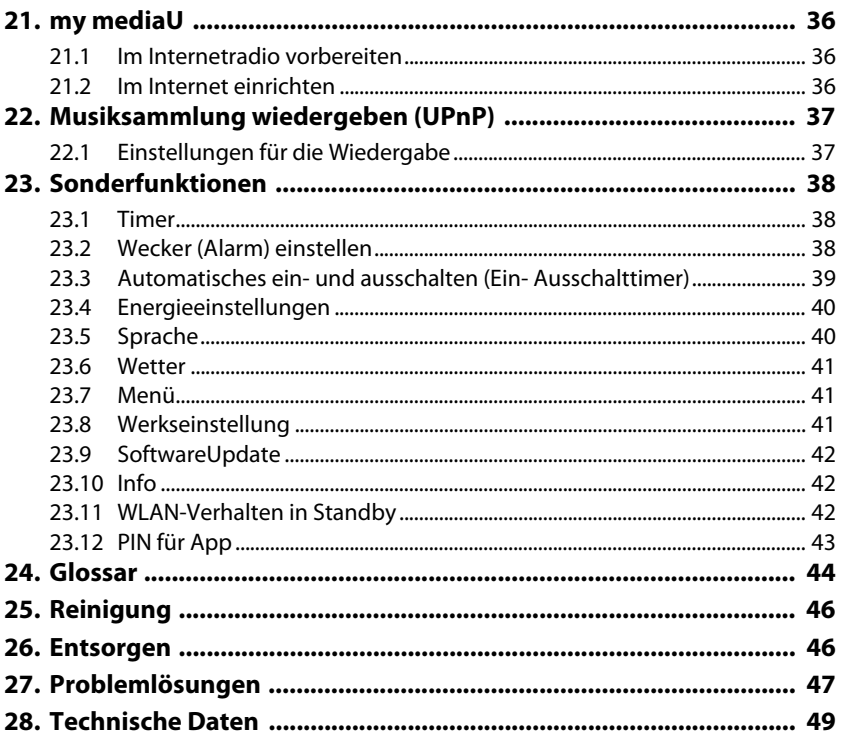

## *1. HERZLICHEN DANK FÜR IHR VERTRAUEN!*

**Wir gratulieren Ihnen zu Ihrem neuen Blaupunkt Internetradio mit DAB und sind überzeugt**, **dass Sie mit diesem modernen Gerät zufrieden sein werden**.

#### **Um eine stets optimale Funktion und Leistungsbereitschaft Ihres Internetradios zu garantieren und um Ihre persönliche Sicherheit zu gewährleisten:**

Lesen Sie vor der ersten Inbetriebnahme diese Bedienungsanleitung gründlich durch und befolgen Sie vor allen Dingen die Sicherheitshinweise!

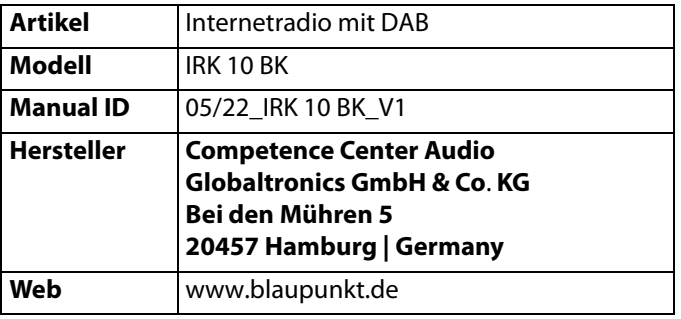

## *2. ALLGEMEIN*

#### *Aufbewahren des Handbuches*

- Alle Tätigkeiten an und mit diesem Gerät dürfen nur so ausgeführt werden, wie sie in dieser Bedienungsanleitung beschrieben sind.
- Bewahren Sie diese Anleitung auf.
- Falls Sie das Gerät einmal weitergeben, legen Sie bitte diese Bedienungsanleitung dazu.

#### *Bestimmungsgemäßer Gebrauch*

Dieses Gerät ist …

- ... ein Gerät der Unterhaltungselektronik.
- ... für den Empfang und die Wiedergabe von digitalen Radiosendern vorgesehen.
- ... für die Wiedergabe von Musik von externen Geräten vorgesehen.
- ... zum Verbinden mit einem lokalen WLAN-Netzwerk vorgesehen.

Das Gerät ist für den Privatgebrauch bestimmt und für die gewerbliche Nutzung nicht geeignet. Eine andere Nutzung oder Modifikation ist vom bestimmungsgemäßen Gebrauch ausgeschlossen.

#### *Auszeichnungen/Symbole*

Falls erforderlich, finden Sie folgende Warnhinweise in dieser Bedienungsanleitung:

**GEFAHR!** Hohes Risiko: Missachtung der Warnung kann Schaden für Leib und Leben verursachen.

**WARNUNG!** Mittleres Risiko: Missachtung der Warnung kann Verletzungen oder schwere Sachschäden verursachen.

**VORSICHT:** Geringes Risiko: Missachtung der Warnung kann leichte Verletzungen oder Sachschäden verursachen.

**HINWEIS:** Sachverhalte und Besonderheiten, die im Umgang mit dem Gerät beachtet werden sollten.

#### *Hinweise zur Konformitätserklärung*

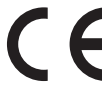

■ Hiermit erklärt die Globaltronics GmbH & Co. KG, dass sich dieses Produkt in Übereinstimmung mit den grundlegenden Anforderungen und den anderen, relevanten Vorschriften der RED Richtlinie 2014/53/EU, der ErP Richtlinie 2009/125/EG, der Niederspannungs-Richtlinie 2014/35/EU sowie der ROHS-Richtlinie 2011/65/EG befindet.

Die vollständige Konformitätserklärung und diese Bedienungsanleitung im PDF-Format finden Sie im Internet unter www.blaupunkt.de.

#### *Energiesparen: Ganz automatisch!* **HINWEIS: Neue Ausschaltautomatik!**

Aufgrund gesetzlicher Vorgaben zum Einsparen von Energie verfügt dieses Gerät über eine Ausschaltautomatik. Das Gerät wird automatisch in den Standby-Betrieb geschaltet, wenn es 15 Minuten kein Signal empfangen hat und nicht bedient wurde.

Als Voreinstellung sind 15 Minuten gewählt. Sie können die Ausschaltzeit im Menüpunkt Energieeinstellungen ändern (siehe "Energieeinstellungen" auf Seite 40).

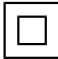

Dieses Symbol kennzeichnet das Produkt als Gerät der Schutzklasse II. Geräte mit dieser Schutzklasse verfügen über eine verstärkte oder eine doppelte Isolierung.

#### *Typenschild*

Das Typenschild mit den technischen Angaben befindet sich auf der Rückseite des Gerätes.

## *3. SICHERHEITSHINWEISE*

## *GEFAHR für Kinder und Personen mit Einschränkungen*

- Verpackungsmaterial ist kein Kinderspielzeug. Kinder dürfen nicht mit den Kunststoffbeuteln spielen. Es besteht Erstickungsgefahr.
- Dieses Gerät kann von Kindern ab 8 Jahren, sowie von Personen mit verringerten physischen, sensorischen oder mentalen Fähigkeiten oder Mangel an Erfahrung und Wissen benutzt werden, wenn sie beaufsichtigt werden oder bezüglich des sicheren Gebrauchs des Gerätes unterwiesen wurden und die daraus resultierenden Gefahren verstanden haben.
- Kinder dürfen nicht mit dem Gerät spielen. Reinigung und Benutzer-Wartung dürfen nicht von Kindern ohne Beaufsichtigung durchgeführt werden.

## *GEFAHR von Stromschlag durch Feuchtigkeit*

- Schützen Sie das Gerät und das Netzteil vor Feuchtigkeit, Tropf- oder Spritzwasser: Es besteht die Gefahr eines elektrischen Schlages. Stellen Sie zum Beispiel keine mit Flüssigkeiten gefüllten Vasen oder Ähnliches auf oder in die Nähe des Gerätes.
- Das Gerät ist nicht für den Betrieb in Räumen mit hoher Luftfeuchtigkeit (z. B. Badezimmer) ausgelegt. Beachten Sie die in den technischen Daten angegebenen Umgebungsbedingungen.
- Vermeiden Sie das Eindringen von Fremdkörpern und Flüssigkeiten in das Gerät.
- Sollten Flüssigkeiten oder Fremdkörper in das Gerät gelangen, sofort das Netzteil aus der Steckdose ziehen. Vor einer erneuten Inbetriebnahme das Gerät prüfen lassen.

## $\sqrt[4]{\Delta}$  GEFAHR durch Stromschlag

- Ziehen Sie bei Beschädigungen des Netzteils, des Netzteilkabels oder des Gerätes sofort das Netzteil aus der Steckdose.
- Benutzen Sie das Gerät nicht, wenn es sichtbare Beschädigungen am Gehäuse, dem Netzteil oder dem Netzteilkabel aufweist.
- Es ist nicht gestattet, Umbauten an dem Gerät vorzunehmen. Reparaturen am Gehäuse, dem Netzteil und am Netzteilkabel dürfen ausschließlich vom Service Center vorgenommen werden. Wenn das Netzteil dieses Gerätes beschädigt wird, muss es durch ein beson-
- deres Netzteil ersetzt werden, das bei unserem Service Center erhältlich ist. • Schließen Sie das Netzteil nur an eine ordnungsgemäß installierte, gut zugängliche Steckdose an. Die Steckdose muss nach dem Anschließen weiterhin gut zugänglich sein.

#### *IRK 10 BK*

- **BLAUPUNKT**
- Verlegen Sie alle Kabel so, dass sie nicht zur Stolperfalle werden.
- Achten Sie beim Aufstellen des Gerätes darauf, dass das Netzteilkabel nicht eingeklemmt oder gequetscht wird. Halten Sie das Netzteilkabel von heißen Oberflächen und scharfen Kanten fern.
- Um das Gerät vollständig vom Netz zu trennen, ziehen Sie das Netzteil aus der Steckdose.
- Ziehen Sie das Netzteil aus der Steckdose, ...
	- ... wenn Sie das Gerät nicht benutzen,
	- ... wenn Sie das Gerät reinigen wollen und
	- ... bei Gewitter.
- Öffnen Sie niemals das Gehäuse des Gerätes, es beinhaltet keine zu wartenden Teile! Bei geöffnetem Gehäuse besteht Lebensgefahr durch elektrischen Schlag.
- Das Gerät ist nach dem Ausschalten nicht vom Netz getrennt.

## *BRANDGEFAHR*

- Kerzen und andere offene Flammen müssen zu jeder Zeit von diesem Produkt ferngehalten werden, um das Ausbreiten von Feuer zu verhindern.
- Schützen Sie das Gerät vor Hitze: Es besteht Brandgefahr. Wenn Sie das Gerät in einem Regal aufstellen, halten Sie an den Seiten einen Abstand von mindestens 10 cm ein.

## *WARNUNG vor Hörschäden bei hohem Schalldruck*

 $\overrightarrow{Z}$ u laute Hörlautstärke kann Hörschäden verursachen! Um einen möglichen Verlust des Hörsinns zu verhindern, vermeiden Sie das Hören bei großem Lautstärkepegel über lange Zeiträume.

## *WARNUNG vor Sachschäden*

- Wird das Gerät von einem kalten an einen warmen Ort gebracht, kann Kondensfeuchtigkeit im Gerät entstehen. Das Gerät einige Stunden ausgeschaltet lassen.
- Stellen Sie das Gerät auf eine stabile, ebene Oberfläche.
- Sorgen Sie für eine ausreichende Belüftung rund um das Gerät. Halten Sie zu allen Seiten einen Abstand von mindestens 10 cm ein. Bedecken Sie das Gerät nicht (z. B. durch Zeitschriften, Tischdecken, Vorhänge, usw.).
- Stellen Sie das Gerät so auf, dass kein direktes Sonnenlicht darauf fällt.
- Das Gerät ist mit rutschfesten Kunststofffüßen ausgestattet. Da Möbel mit einer Vielfalt von Lacken und Kunststoffen beschichtet sind und mit unterschiedlichen Pflegemitteln behandelt werden, kann nicht völlig ausgeschlossen werden, dass manche dieser Stoffe Bestandteile enthalten, die die

Kunststofffüße angreifen und aufweichen. Legen Sie ggf. eine rutschfeste Unterlage unter das Gerät.

• Für die Reinigung verwenden Sie ein trockenes, weiches Tuch. Verwenden Sie keine ätzenden oder scheuernden Reinigungsmittel. Diese könnten die Oberfläche des Gerätes beschädigen.

#### *USB-Geräte*

- Eine direkte Verbindung zu einem PC oder Notebook über die USB-Buchse ist nicht möglich. Sowohl das Internetradio mit DAB als auch PC oder Notebook könnten beschädigt werden.
- Verwenden Sie kein USB-Kabel zum Anschluss von anderen USB-Geräten an die USB-Schnittstelle. Die USB-Schnittstelle ist nur zum direkten Anschluss von USB-Geräten (z. B. USB-Stick) ausgelegt.
- Beim Entfernen des USB-Gerätes muss eine andere Betriebsart als USB gewählt oder das Internetradio mit DAB ausgeschaltet sein, andernfalls kann es zu Datenverlusten und Beschädigungen am USB-Gerät oder dem Gerät kommen.

## *4. LIEFERUMFANG*

- 1 Internetradio mit DAB IRK 10 BK
- 1 Netzteil
- 1 Bedienungsanleitung
- 1 Garantiekarte

## *5. AUFSTELLEN DES GERÄTES*

 **GEFAHR!** Setzen Sie das Gerät keiner extremen Hitze oder Feuchtigkeit  $\blacktriangle$  aus. Achten Sie auf eine ausreichende Belüftung des Gerätes.

**HINWEIS:** Ihr Internetradio kann die Signale eines WLAN - Funknetzwerkes bis zu einer Entfernung von ca. 100 m empfangen. Reichweite und Empfangsqualität können aber durch die Umgebungsbedingungen beeinträchtigt werden. Beachten Sie bei der Auswahl des Standortes:

- Hindernisse wie Schränke, Wände oder Betondecken verringern die Reichweite.
- Starke Magnetfelder, z. B. in Lautsprechern, können den Empfang stören. Probieren Sie ggf. mehrere Standorte für einen fehlerfreien Empfang aus.

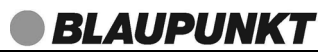

- Stellen Sie das Gerät auf eine stabile, ebene Oberfläche.
- Entfernen Sie die Schutzfolie von der Vorderseite.

## *6. TEILE UND BEDIENELEMENTE*

#### *Vorderseite*

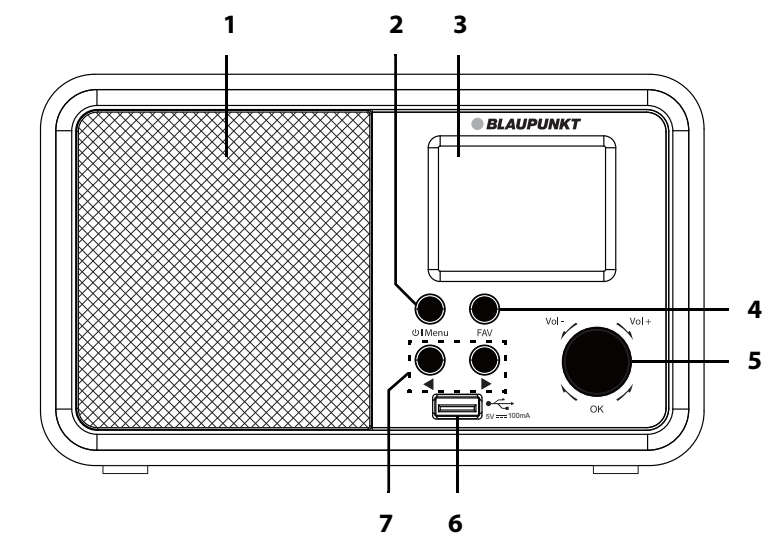

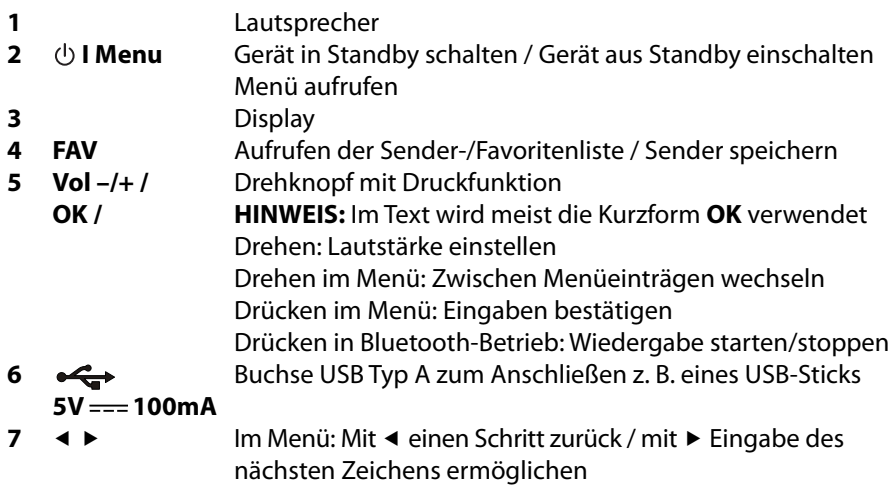

### *Rückseite*

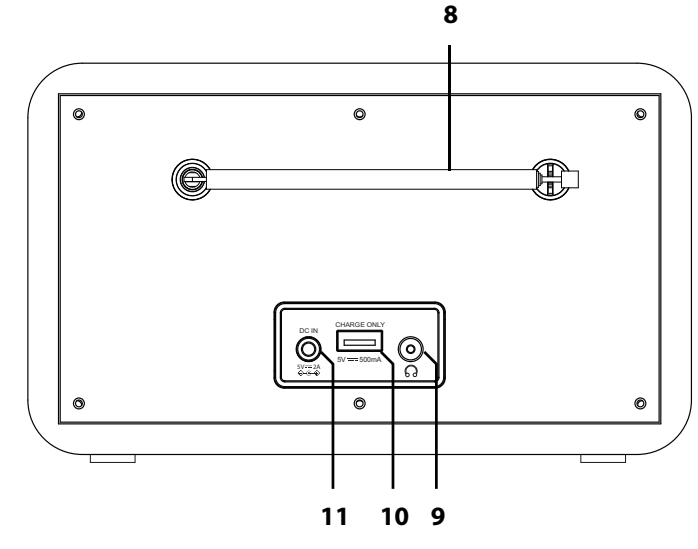

- **8** Dreh- und ausziehbare Teleskopantenne
- **9** Kopfhörerausgang: Klinkenbuchse 3,5 mm
- **10 CHARGE ONLY** Buchse USB Typ A zum Anschließen eines Ladekabels
- $5V = 500mA$
- **11 5V = = 2A** Buchse zum Anschluss des Netzteils  $\leftarrow \bigoplus$

ohne Abbildung: Netzteil

## *7. STROMVERSORGUNG*

#### *Netzanschluss*

- 1. Verbinden Sie das Netzteil mit dem Anschluss **5V = = 2A**  $\leftarrow \bigoplus$  am Gerät.
- 2. Stecken Sie das Netzteil in eine gut zugängliche Steckdose, deren Spannung der Angabe auf dem Typenschild des Netzteils entspricht. Die Steckdose muss auch nach dem Anschließen weiterhin gut zugänglich sein.

**HINWEIS:** Um das Gerät vom Netz zu trennen, ziehen Sie das Netzteil aus der Steckdose.

## *8. ANSCHLÜSSE*

**VORSICHT:** Achten Sie darauf, dass das Internetradio und die anzuschließenden Geräte ausgeschaltet sind, bevor Sie sie anschließen. Lesen Sie auch die Bedienungsanleitungen der Geräte, die Sie anschließen wollen.

### *USB Buchse*

An der USB Buchse  $\leftarrow\rightarrow$  5V = 100mA auf der Vorderseite des Geräts können Sie z. B. einen MP3-Player oder USB-Stick mit Musikdateien anschließen und das Internetradio zur Wiedergabe nutzen.

- 1. Öffnen Sie das Menü mit **I Menu**.
- 2. Wählen und öffnen Sie USB mit **OK**.

#### *USB Buchse CHARGE ONLY*

An der USB Buchse CHARGE ONLY 5V === 500mA können Sie ein Ladekabel für ein externes Gerät anschließen. Beachten Sie die Bedienungsanleitung des Gerätes, dessen Akku Sie laden möchten.

#### *Kopfhörer anschließen*

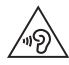

**WARNUNG!** Das zu laute Hören von Musik über einen Ohr- oder Kopfhörer kann zum Verlust des Hörvermögens führen. Beugen Sie Gesundheitsschäden vor und vermeiden Sie dauerhaftes Hören mit hoher Lautstärke über Kopf- und Ohrhörer.

- 1. Stellen Sie durch Drehen des Knopfes **OK** gegen den Uhrzeigersinn die niedrigste Lautstärke ein (00).
- 2. Stecken Sie den Klinkenstecker des Kopf- oder Ohrhörers in den Kopfhörerausgang  $\Omega$  am Gerät. Der interne Lautsprecher des Internetradios ist nun abgeschaltet.
- 3. Starten Sie die Wiedergabe und stellen Sie die gewünschte Lautstärke ein.

## *9. SYSTEMVORAUSSETZUNGEN*

**HINWEIS:** Erläuterungen zu den verwendeten Fachbegriffen finden Sie im "Glossar" auf Seite 44.

Damit Ihr Internetradio korrekt funktioniert, muss es in ein bestehendes Funknetzwerk (WLAN) eingebunden werden. Stellen Sie sicher, dass die folgenden Voraussetzungen erfüllt sind:

- Sie benötigen:
	- eine Breitband-Verbindung ins Internet, d. h. in der Regel einen DSL-Anschluss;
	- einen drahtlosen Access Point, in der Regel einen WLAN-Router oder WLAN Modem-Router, der die Verbindung zwischen Internetradio und Internet herstellt;
	- eine Flatrate, weil während des Radiohörens ständig Daten aus dem Internet heruntergeladen werden und dafür ohne Flatrate erhebliche Gebühren anfallen können;
	- einen PC, Smartphone oder Ähnliches, um gegebenenfalls Ihren Access Point zu konfigurieren.
- Sollte Ihr WLAN nicht sichtbar sein, ist es erforderlich, im Router die MAC-Adresse des Internetradios einzutragen, damit eine Verbindung möglich ist. Sie finden die MAC-Adresse im Menü unter Einstellungen  $\rightarrow$  Gerät  $\rightarrow$ Systeminformation  $\rightarrow$  WLAN-Info (mit  $\rightarrow$  öffnen)  $\rightarrow$  Systeminformation unter dem Punkt MAC-Adresse. Hinweise zur Eingabe der MAC-Adresse finden Sie in der Anleitung/Hilfe des Access Points (WLAN Routers).
- Achten Sie darauf, dass der Access Point (WLAN Router) eingeschaltet und die WLAN-Funktionalität aktiviert ist.
- Sollten Sie im Router feste IP-Adressen vergeben haben, geben Sie eine dieser Adressen in das Internetradio ein. Zusätzlich müssen eingestellt werden: Netzwerkmaske, Gateway und der bevorzugte DNS Server (Einstellungen → Netzwerk  $\rightarrow$  Manuelle Konfiguration  $\rightarrow$  Funknetz  $\rightarrow$  DHCP  $\rightarrow$  DHCP (aus)).

## *10. ERSTES EINSCHALTEN*

#### **HINWEISE:**

- **Das Vorgehen für einen erneuten Verbindungsaufbau lesen Sie unter "Verbindungsarten" auf Seite 21**.
- Um Probleme mit der Funkverbindung zu vermeiden, sollten Sie den ersten Verbindungsaufbau in der Nähe des Access Points (WLAN Routers) durchführen.
- Die SSID Ihres Access Points finden Sie in der Einstellung des Access Points (Routers).
- Bei dem geschilderten Ablauf wird die IP-Adresse des Internetradios vom Router über DHCP automatisch vergeben. Hinweise dazu, wie Sie die Konfiguration ändern und ggf. eine IP-Adresse manuell eingeben können, finden Sie im Kapitel "Manuelle Konfiguration der Netzwerkeinstellungen" auf Seite 22.
- Wenn Sie eine Fehlermeldung (wie z. B. Verbindung fehlgeschlagen) erhalten, überprüfen Sie den WLAN-Schlüssel und Ihre Eingaben.
- Nehmen Sie die Einstellungen zügig vor. Bei zu langer Dauer wird bei einigen Funktionen die Einstellung abgebrochen und das Menü kehrt zur vorigen Menüebene zurück.

### *10.1 ERSTER VERBINDUNGSAUFBAU*

- 1. Das Gerät ist mit dem Stromnetz verbunden.
- 2. Schalten Sie es ggf. durch Drücken von **I Menu** ein.
- 3. Deutsch ist als Sprache voreingestellt. Wählen Sie ggf. durch Drehen von **OK** eine andere Sprache und drücken Sie **OK**, um die Einstellung zu bestätigen.
- 4. Ein Hinweis auf die Datenschutzerklärung erscheint. Scannen Sie den QR-Code oder verwenden Sie den folgenden Link zur Webseite: **www**.**mediayou**.**net/policy**.**php**
- 5. Drücken Sie **OK**.
- 6. Wählen Sie für "Netzwerk prüfen beim Anschalten" aktivieren? die Einstellung Ja, wenn Sie z. B. das Gerät über eine App steuern möchten (siehe "Steuerung über eine App" auf Seite 16) und drücken **OK**.
- 7. Wählen Sie für Möchten Sie jetzt das Netzwerk konfigurieren? unter verschiedenen Möglichkeiten:
	- Ja: Das Gerät beginnt mit einer Automatischen Suche nach einem Netzwerk (siehe "Automatische Suche" auf Seite 14).
	- APP: Wählen Sie APP, wenn Sie die Netzwerkeinstellungen mit einer App auf Ihrem Smartphone einrichten wollen. Scannen Sie den QR-Code, um

die App zu installieren und einzurichten (siehe "Steuerung über eine App" auf Seite 16).

- WPS: Wählen Sie WPS, wenn Sie einen Netzwerkrouter verwenden, der diese Funktion unterstützt (siehe "WPS-Verbindung" auf Seite 15).
- Nein: Das Gerät wechselt ohne Netzwerkkonfiguration ins Menü.

## *10.2 AUTOMATISCHE SUCHE*

#### **HINWEISE:**

- Wenn Ihr Netzwerk nicht mit einem WLAN-Schlüssel geschützt ist, wird die Verbindung hergestellt und das Menü Internet Radio wird angezeigt.
- Wenn Sie einen falschen WLAN-Schlüssel eingeben, fahren Sie fort, wie im Kapitel "Standard" auf Seite 21 beschrieben.
- 1. Die ersten Punkte aus Kapitel "Erster Verbindungsaufbau" auf Seite 13 sind abgeschlossen.
- 2. Wählen Sie für Möchten Sie jetzt das Netzwerk konfigurieren? durch Drehen von **OK** die automatische Suche mit Ja und drücken **OK**.
- 3. Das Gerät sucht automatisch nach verfügbaren WLAN-Netzwerken. Am Ende der Suche erschient eine Liste mit den gefundenen WLAN-Netzen.
- 4. Durch Drehen von **OK** markieren Sie Ihr WLAN-Netz und drücken **OK**.
- 5. Es öffnet sich ein Fenster, in dem Sie den WLAN-Schlüssel eingeben.
	- Drehen Sie **OK** für die Eingabe der Zeichen. Beachten Sie bei der Eingabe Groß- und Kleinschreibung.
	- Drücken Sie  $\blacktriangleright$ , um zum nächsten Zeichen zu wechseln.
	- Drücken Sie <, um Zeichen zu löschen.
	- Geben Sie so den vollständigen WLAN-Schlüssel ein und drücken **OK**.
- 6. Nach kurzer Zeit wechselt das Gerät ins Menü. Die Betriebsart Internet Radio ist ausgewählt.

### *10.3 WPS-VERBINDUNG*

Die Voraussetzung für diesen Verbindungsaufbau ist, dass Ihr Netzwerkrouter über eine WPS-Taste verfügt.

- 1. Die ersten Punkte aus Kapitel "Erster Verbindungsaufbau" auf Seite 13 sind abgeschlossen.
- 2. Wählen Sie für Möchten Sie jetzt das Netzwerk konfigurieren? durch Drehen des Knopfes **OK** WPS und drücken **OK**.
- 3. Folgen Sie der Anweisung auf dem Display und drücken Sie innerhalb von 2 Minuten die WPS-Taste auf Ihrem Router. Zur Funktion der WPS-Taste beachten Sie bitte die Bedienungsanleitung Ihres Routers.
- 4. Nach kurzer Zeit wechselt das Gerät ins Menü. Die Betriebsart Internet Radio ist ausgewählt.

**HINWEIS:** Sie können die Verbindung auch manuell aufbauen (siehe "Verbindungsarten" auf Seite 21).

## *11. BEDIENUNG*

## *11.1 STEUERUNG ÜBER EINE APP*

Sie können eine App für Ihr Smartphone/Tablet verwenden, um das Internetradio zu steuern. Wichtige Funktionen können dann bequem über den Touchscreen des Smartphones/Tablets bedient werden (z. B. Lautstärke einstellen, für DAB und Internetradio umfangreiche Favoritenliste anlegen).

- 1. Öffnen Sie das Menü mit **I Menu**.
- 2. Wählen und öffnen Sie das Menü Einstellungen mit **OK**.
- 3. Wählen und öffnen Sie das Menü Netzwerk mit **OK**.
- 4. Wählen Sie WLAN (APP) **OK** und drücken **OK**.
- 5. Scannen Sie den QR-Code mit Ihrem Smartphone/Tablet und folgen Sie den Anweisungen. Laden Sie die App für Ihr Smartphone herunter und installieren diese.
- 6. Richten Sie die App nach den Anweisungen auf der Internetseite ein.

#### **HINWEISE:**

- Eine detaillierte Anleitung zur Benutzung der App finden Sie auf dem Link des QR-Codes.
- Die Verwendung der App ist nur möglich, wenn das Gerät im Netzwerk angemeldet ist und die Netzwerkverbindung gehalten wird (siehe "WLAN-Verhalten in Standby" auf Seite 42).
- Bei Verwendung der App sollten Sie die voreingestellte PIN ändern (siehe "PIN für App" auf Seite 43).

## *11.2 INTERNETRADIO EIN-/AUSSCHALTEN*

- Drücken und halten Sie **I Menu** ca. 2 Sekunden, um das eingeschaltete Internetradio in den Stromsparmodus (Standby-Betrieb) zu schalten.
- Befindet sich das Gerät im Stromsparmodus, schalten Sie es durch kurzes Drücken von **I Menu** wieder ein. Es befindet sich im zuletzt gewählten Modus.
- Um das Gerät vom Netz zu trennen, ziehen Sie das Netzteil aus der Steckdose.

**HINWEIS:** Wenn das Gerät mit *<b>∪ I Menu* in den Stromsparmodus geschaltet wurde, werden Uhrzeit, Datum und ggf. gesetzte Alarmzeiten angezeigt.

## *11.3 STEUERUNG IM MENÜ*

**HINWEIS:** Der Umfang von Menüs kann bei jeder Betriebsart unterschiedlich sein.

• Die Betriebsarten des Internetradios können Sie jederzeit durch Drücken und Drehen von **I Menu** aufrufen.

Sie können durch Drehen von **OK** zwischen folgenden Betriebsarten wählen:

- Lokale Station
- Internet Radio
- Podcast
- $IISR$
- Media-Center
- FM (UKW Radio)
- DAB/DAB+
- Bluetooth
- Timer
- Wecker
- Einstellungen
- Die Menüs des Internetradios rufen Sie durch Drücken von **OK** auf.
- Durch Drehen von **OK** bewegen Sie sich im Menü. Um eine Auswahl oder Eingabe zu bestätigen, drücken Sie **OK**.
- Um zum vorherigen Menüpunkt zurückzugehen, drücken Sie ◀.
- Um ein Menü zu verlassen, drücken Sie **I Menu**.
- Aktuelle Einstellungen im Menü sind mit  $\bullet$  gekennzeichnet.
- Wenn Sie im Menü ca. 10 Sekunden keine Änderung vornehmen, verlassen Sie automatisch das Menü. Bis dahin durchgeführte Änderungen sind gespeichert.

**HINWEIS:** Sie können im Menü Einstellungen → Menü weitere Menüpunkte hinzufügen oder vorhandene Menüpunkte entfernen (siehe "Menü" auf Seite 41).

## *11.4 GRUNDBEDIENUNG*

#### *Lautstärke einstellen*

• Drehen Sie **OK** (00, ... , 30).

#### *Equalizer*

Sie können zwischen 8 voreingestellten Klangfarben (Normal, Mittig, Jazz, Rock, Soundtrack, Klassik, Pop, Nachrichten) und Ihrer eigenen Klangfarbe (Mein EQ) wählen.

**HINWEIS:** Die Klangfarbe Normal ist voreingestellt. Für besten Sound empfehlen wir die Einstellung Rock.

- 1. Öffnen Sie das Menü mit **I Menu**.
- 2. Wählen und öffnen Sie das Menü Einstellungen mit **OK**.
- 3. Wählen und öffnen Sie das Menü Equalizer mit **OK**.
- 4. Wählen Sie die gewünschte Klangfarbe (Normal, Mittig, Jazz, Rock, Soundtracks, Klassik, Pop, Nachrichten, my EQ) und drücken **OK**.

#### **Eigene Klangfarbe einstellen**

- 1. Öffnen Sie das Menü mit **I Menu**.
- 2. Wählen und öffnen Sie das Menü Einstellungen mit **OK**.
- 3. Wählen und öffnen Sie das Menü Equalizer mit **OK**.
- 4. Wählen Sie my EQ-Einstellung und drücken  $\blacktriangleright$ .
- 5. Wählen Sie T (Tiefen) H (Höhen) oder L (Loudness) durch Drehen von **OK**.
- 6. Ändern Sie mit  $\triangleleft$ oder  $\triangleright$  die Einstellungen für ...
	- ...  $T: -14$  dB (Dezibel) bis  $+14$  dB
	- ...  $H: -14$  dB (Dezibel) bis  $+14$  dB
	- ... L: An oder Aus
- 7. Bestätigen Sie mit **OK**.

### *Displaybeleuchtung*

Hier legen Sie die Helligkeit des Displays im Betrieb und Standby-Modus fest.

- 1. Öffnen Sie das Menü mit **I Menu**.
- 2. Wählen und öffnen Sie das Menü Einstellungen mit **OK**.
- 3. Wählen und öffnen Sie das Menü Dimmer mit **OK**.
- 4. Wählen Sie Energiesparmodus oder Betrieb und drücken **OK**.
- 5. Ändern Sie mit < oder ► die Einstellung für die Helligkeit und drücken OK.

#### *Displayanzeige*

Hier legen fest, ob Sie die Displayanzeige farbig oder einfarbig bevorzugen.

- 1. Öffnen Sie das Menü mit **I Menu**.
- 2. Wählen und öffnen Sie das Menü Einstellungen mit **OK**.
- 3. Wählen und öffnen Sie das Menü Anzeige mit **OK**.
- 4. Wählen Sie durch Drehen von **OK** die Einstellung Farbe oder Monochrom und drücken **OK**.

#### *Wetterinformationen/-vorhersagen*

Sie können sich Wetterinformationen und -vorhersagen anzeigen lassen.

- 1. Schalten Sie das Gerät mit **I Menu** in den Standby-Modus.
- 2. Drücken Sie **OK**. Im Display erscheint Lokale-Einstellung (Wetter).
- 3. Drücken Sie **OK**. Wählen Sie in den folgenden Listen (Kontinent, Land, Bundesland, Stadt) Ihren Standort. Ist die betreffende Stadt mit **OK** gewählt, wechselt die Wetterinformation in einem Intervall von ca. 5 Sekunden mit der Zeitanzeige. Die aktuelle Temperatur und der Bewölkungsgrad erscheint oben rechts im Display der Zeitanzeige.
	- Drehen Sie **OK**, um die Wettervorhersage für die nächsten Stunden anzuzeigen.
	- Drücken Sie < oder  $\blacktriangleright$ , um die Wettervorhersage für die nächsten Tage anzuzeigen. Drehen Sie **OK**, um weitere Wetterinformationen anzuzeigen.
	- Drücken Sie **OK**, um die Informationen zu aktualisieren.

## *11.5 EINSTELLEN VON DATUM UND UHRZEIT*

**HINWEIS:** Die Uhrzeit wird, wenn eine Verbindung zum Internet besteht, automatisch eingestellt, soweit dies nicht durch eine Firewall blockiert wird. Wenn ein DAB- oder UKW-Radiosender das Signal für die Uhrzeit sendet, wird die Uhrzeit ebenfalls automatisch eingestellt.

#### *Manuelles Einstellen*

- 1. Öffnen Sie das Menü mit **I Menu**.
- 2. Wählen und öffnen Sie das Menü Einstellungen mit **OK**.
- 3. Wählen und öffnen Sie das Menü Datum & Zeit mit **OK**.
- 4. Wählen und öffnen Sie das Menü Datum und Zeit einstellen mit **OK**.
- 5. Wählen und öffnen Sie das Menü Manuelle Einrichtung mit **OK**.
- 6. Ändern Sie Einstellungen durch Drehen von **OK** und wählen Sie die nächste Einstellung durch Drücken ▶.
- 7. Ändern Sie nacheinander Datum und Uhrzeit und beenden Sie die Eingabe mit **OK**.

#### *Zeitformat einstellen (12 - 24 Stundenanzeige)*

- 1. Öffnen Sie das Menü mit **I Menu**.
- 2. Wählen und öffnen Sie das Menü Einstellungen mit **OK**.
- 3. Wählen und öffnen Sie das Menü Datum & Zeit mit **OK**.
- 4. Wählen und öffnen Sie das Menü Zeitformat einstellen mit **OK**.
- 5. Wählen Sie zwischen:
	- 12 Stunden
	- 24 Stunden
- 6. Bestätigen Sie die Wahl durch Drücken von **OK**.

#### *Datumformat einstellen*

- 1. Öffnen Sie das Menü mit **I Menu**.
- 2. Wählen und öffnen Sie das Menü Einstellungen mit **OK**.
- 3. Wählen und öffnen Sie das Menü Datum & Zeit mit **OK**.
- 4. Wählen und öffnen Sie das Menü Datumsformat einstellen mit **OK**.
- 5. Wählen Sie zwischen (T: Tag / M: Monat / J: Jahr)
	- JJJJ/MM/TT
	- TT/MM/JJJJ
	- MM/TT/JJJJ
- 6. Bestätigen Sie die Wahl durch Drücken von **OK**.

### *11.6 ANZEIGE DER UHRZEIT ÄNDERN*

Wählen Sie das Format Digital oder Analog für die Anzeige der Uhrzeit im Standby-Modus.

- 1. Öffnen Sie das Menü mit **I Menu**.
- 2. Wählen und öffnen Sie das Menü Einstellungen mit **OK**.
- 3. Wählen und öffnen Sie das Menü Zeitanzeige mit **OK**.
- 4. Wählen Sie zwischen:
	- Analog: Bestätigen Sie die Wahl durch Drücken von **OK**.
	- Digital: Bestätigen Sie die Wahl durch Drücken von **OK**. Wählen Sie für die Digitalanzeige eine Farbe:
	- Blau
	- Grün
	- Orange
	- Rot
	- Weiß

Bestätigen Sie die Wahl durch Drücken von **OK**.

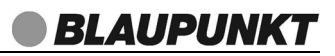

## *12. VERBINDUNGSARTEN*

Im Folgenden werden 3 Möglichkeiten der kabellosen Verbindung beschrieben.

## *12.1 WPS (PBC WLAN AUFBAU)*

Dies ist der schnellste Weg für den Verbindungsaufbau. Die Voraussetzung ist aber, dass Ihr Netzwerkrouter über eine WPS-Taste verfügt.

- 1. Öffnen Sie das Menü mit **I Menu**.
- 2. Wählen und öffnen Sie das Menü Einstellungen mit **OK**.
- 3. Wählen und öffnen Sie das Menü Netzwerk mit **OK**.
- 4. Wählen Sie WLAN (WPS PBC) mit **OK** und drücken **OK**.
- 5. Folgen Sie der Anweisung auf dem Display und drücken Sie innerhalb von 2 Minuten die WPS-Taste auf Ihrem Router. Zur Funktion der WPS-Taste beachten Sie bitte die Bedienungsanleitung Ihres Routers.
- 6. Verbinden zum Netzwerk... erscheint im Display. Nach kurzer Zeit wechselt das Gerät ins Menü. Die Betriebsart Internet Radio ist ausgewählt.

## *12.2 STANDARD*

Diese Methode wird vom Internetradio beim ersten Einschalten angeboten. Um sie später zu wiederholen, gehen Sie so vor:

- 1. Öffnen Sie das Menü mit **I Menu**.
- 2. Wählen und öffnen Sie das Menü Einstellungen mit **OK**.
- 3. Wählen und öffnen Sie das Menü Netzwerk mit **OK**.
- 4. Wählen Sie WLAN-Einstellung mit **OK** und drücken **OK**.
- 5. Wählen Sie Aktivieren mit **OK** und drücken **OK**.
- 6. Das Gerät sucht automatisch nach verfügbaren WLAN-Netzwerken. Am Ende der Suche erschient eine Liste mit den gefundenen WLAN-Netzen.
- 7. Mit **OK** markieren Sie Ihr WLAN-Netz und drücken **OK**.
- 8. Es öffnet sich ein Fenster, in dem Sie den WLAN-Schlüssel eingeben.
	- Drehen Sie **OK** für die Eingabe der Zeichen. Beachten Sie bei der Eingabe Groß- und Kleinschreibung.
	- Drücken Sie  $\blacktriangleright$ , um zum nächsten Zeichen zu wechseln.
	- Drücken Sie <, um Zeichen zu löschen.
	- Geben Sie so den vollständigen WLAN-Schlüssel ein und drücken **OK**.
- 9. Nach kurzer Zeit wechselt das Gerät ins Menü. Die Betriebsart Internet Radio ist ausgewählt.

### *12.3 WLAN MIT APP EINRICHTEN*

- Wählen Sie APP, wenn Sie die Netzwerkeinstellungen mit einer App auf Ihrem Smartphone einrichten wollen. Scannen Sie den QR-Code, um die App zu installieren und einzurichten. (siehe "Steuerung über eine App" auf Seite 16)
- 1. Öffnen Sie das Menü mit **I Menu**.
- 2. Wählen und öffnen Sie das Menü Einstellungen mit **OK**.
- 3. Wählen und öffnen Sie das Menü Netzwerk mit **OK**.
- 4. Wählen Sie WLAN (APP) **OK** und drücken **OK**.
- 5. Scannen Sie den QR-Code und folgen Sie den Anweisungen. Laden Sie die App für Ihr Smartphone herunter und installieren diese.
- 6. Richten Sie die App nach den Anweisungen auf der Internetseite ein.
- 7. Nach kurzer Zeit wechselt das Gerät ins Menü. Die Betriebsart Internet Radio ist ausgewählt.

## *12.4 MANUELLE KONFIGURATION DER NETZWERKEIN-STELLUNGEN*

**HINWEIS**: Sie finden die MAC-Adresse im Menü unter Einstellungen → Gerät → Systeminformation  $\rightarrow$  WLAN-Info (mit  $\blacktriangleright$  öffnen)  $\rightarrow$  Systeminformation unter dem Punkt MAC-Adresse, falls Sie diese benötigen.

Für eine manuelle Konfiguration benötigen Sie unterschiedliche Informationen, die Sie im Laufe der Konfiguration Ihres Internetradios unter Einstellungen  $\rightarrow$  Netz $werk \rightarrow Manuelle Konfiguration \rightarrow Funknetz eintraqen.$  Wo Sie diese Informationen finden, entnehmen Sie der Bedienungsanleitung/Onlinehilfe des angeschlossenen Routers und des Betriebssystems Ihres PCs.

#### *WLAN*

Sie benötigen folgende Informationen zur Konfiguration des Internetradios, die Sie in den Einstellungen des Access Points (Routers) bzw. des PCs mit der Musiksammlung finden:

- Ist DHCP aktiviert oder deaktiviert?
- Falls DHCP deaktiviert ist, benötigen Sie ...
	- ... die IP-Adresse des Access Points,
	- ... die Adresse der Subnetzmaske,
	- ... die Adresse des Standardgateways,
	- ... die Adresse des bevorzugten und eines alternativen DNS Servers und
	- ... eine freie IP-Adresse für das Internetradio.
- Wie lautet die SSID Ihres Access Points?
- Ist eine Verschlüsselung eingerichtet? WEP, WPA PSK oder WPA 2 PSK?
- Wie lautet der WLAN-Schlüssel?
- 1. Öffnen Sie das Menü mit **I Menu**.
- 2. Wählen und öffnen Sie das Menü Einstellungen mit **OK**.
- 3. Wählen und öffnen Sie das Menü Netzwerk mit **OK**.
- 4. Wählen und öffnen Sie das Menü WLAN-Einstellungen mit **OK**.
- 5. Wählen Sie Manuelle Konfiguration mit **OK** und drücken **OK**.
- 6. Funknetz erscheint im Display. Drücken Sie **OK**.
- 7. Nehmen Sie die Einstellungen vor:

 $-DHCP$ 

DHCP (Ein): Eine IP-Adresse kann automatisch zugeordnet werden. DHCP (Aus): Eine IP-Adresse muss von Hand eingegeben werden. Durch Drehen von **OK** wählen Sie die Ziffern, mit ▶ springen Sie zum nächsten Eingabefeld.

- SSID eingeben: Es öffnet sich ein Fenster, in dem Sie den Netzwerknamen eingeben. Drehen Sie **OK** für die Eingabe der Zeichen. Beachten Sie bei der Eingabe Groß- und Kleinschreibung. Drücken Sie ▶, um zum nächsten Zeichen zu wechseln. Drücken Sie <. um Zeichen zu löschen. Geben Sie so den vollständigen Netzwerknamen ein und drücken **OK**. Wählen Sie danach das Verschlüsselungsverfahrens und geben den WLAN-Schlüssel ein.
- Verwalten: Netzwerkverbindungen werden im Gerät gespeichert. Wird das Internetradio bedingt z. B. durch Standortwechsel an mehreren Netzwerken betrieben, sind u. U. mehrere Netzwerknamen gespeichert. Suchen Sie durch Drehen und Drücken von **OK** das passende Netzwerk aus.

## *13. INTERNET RADIOSENDER*

Unter den folgenden Menüpunkten verwalten Sie Ihre Sender und Favoriten und nehmen Einstellungen vor.

## *13.1 INTERNET RADIOSENDER WÄHLEN*

Wenn Sie den Menüpunkt Internet Radio öffnen, finden Sie verschiedene Listen mit Sortierungen von Internet Radiosendern und Suchmasken.

Nach dem ersten Verbindungsaufbau (siehe "Erstes Einschalten" auf Seite 13) steht Ihnen die ganze Welt der internationalen Radiostationen offen. Das Internetradio unterstützt Sie mit unterschiedlichen Suchkriterien, um durch diese Vielzahl von Radiosendern hindurch zu finden.

- 1. Öffnen Sie das Menü mit **I Menu**.
- 2. Wählen Sie Internet Radio mit **OK** und drücken **OK**.
- 3. Wählen und öffnen Sie das Menü Radiosender mit **OK**.
- 4. Im Menü wählen Sie durch Drehen von **OK** …
	- ... Weltweite Top 20, um eine Auswahl der weltweit beliebtesten Sender anzuzeigen.
	- ... Genre, um Sender nach Schlagworten anzuzeigen. In den Untermenüs finden Sie weitere Kriterien, die Sendersuche einzugrenzen
	- ... Land/Region, um Internet Radiosender des Landes zu finden, in dem Sie sich befinden oder Sender aus anderen Ländern zu suchen. In den Untermenüs finden Sie weitere Kriterien, die Sendersuche einzugrenzen.
	- ... Empfehlungen, um eine alternative Vorauswahl von Sendern anzuzeigen.
- 5. Wählen Sie einen Sender und spielen diesen ab, indem Sie **OK** drücken.
- 6. Im Display erscheint Verbinden... und danach Zwischenspeichern... Um eine verzögerungsfreie Übertragung zu gewährleisten, werden erst Daten aus dem Internet in einem Speicher gesammelt (gebuffert). Nach kurzer Zeit beginnt dann die Wiedergabe. Die Übertragungsqualität und die Geschwindigkeit, mit der die Verbindung aufgebaut wird, ist von der Bandbreite des Internetanschlusses und des Senders abhängig. Im Display erscheinen je nach Angebot des Senders unterschiedliche Informationen.

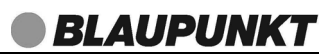

## *13.2 SENDER IN DER FAVORITENLISTE SPEICHERN*

Sie können bis zu 250 Sender direkt im Internetradio speichern. So haben Sie einen schnellen Zugriff auf oft gehörte Sender.

- 1. Öffnen Sie das Menü mit **I Menu**.
- 2. Wählen Sie Internet Radio mit **OK** und drücken **OK**.
- 3. Wählen und öffnen Sie das Menü Radiosender mit **OK**.
- 4. Wählen Sie mit **OK** einen Sender oder einen Senderordner in einer Senderliste.
- 5. Drücken und halten Sie **FAV** ca. 2 Sekunden. Der Sender wird der Favoritenliste hinzugefügt.
- 6. Drücken Sie **OK**, um den Sender auf dem gewählten Speicherplatz zu speichern.

#### *Sender aus der Favoritenliste aufrufen*

- 1. Die Wiedergabe über das Internetradio läuft.
- 2. Drücken Sie kurz **FAV**. Die Favoritenliste erscheint im Display. Wählen Sie nun mit **OK** den Speicherplatz für diesen Sender und drücken dann **OK**, um den Sender aufzurufen.

#### *Favoritenliste bearbeiten*

- 1. Die Wiedergabe über das Internetradio läuft.
- 2. Drücken Sie kurz **FAV**. Die Favoritenliste erscheint im Display. Markieren Sie mit **OK** den gewünschten Sender.
- 3. Drücken Sie und wählen Sie mit **OK:**
	- Löschen: Der Sender wird von der Favoritenliste gelöscht.
	- Aufwärts oder Abwärts: Der Sender wird auf einen höheren/niedrigeren Listenplatz bewegt.
	- Umbenennen: Der Sender kann umbenannt werden. Buchstaben/Zeichen mit **OK** wählen. Neuer Buchstabe / neues Zeichen durch Drücken von ▶.
	- Wiedergabe: Die Wiedergabe wird gestartet.

#### *13.3 WEITERE INTERNETRADIO FUNKTIONEN*

#### *Zuletzt gespielte Sender*

Sie finden die zuletzt gespielten Sender in chronologischer Reihenfolge sortiert unter Internet Radio  $\rightarrow$  Zuletzt gehörte Sender. Der zuletzt gehörte Sender steht auf dem ersten Platz.

#### *Schlafradio*

Unter Internet Radio → Schlafradio finden Sie ausgefallene Radiosender von Vogelgezwitscher bis Wellenrauschen.

#### *Service*

Unter *Internet Radio*  $\rightarrow$  Service finden Sie folgende Funktionen:

- Sender suchen: Suchen Sie nach Sendern, indem Sie den Sendernamen eingeben. Durch Drehen von **OK** wählen Sie die Buchstaben, Zeichen und Ziffern, mit ▶ springen Sie zum nächsten Eingabefeld.
- Neuen Sender hinzufügen: Vervollständigen Sie die Internetadresse, um einen Sender hinzuzufügen. Durch Drehen von **OK** wählen Sie die Buchstaben, Zeichen und Ziffern, mit  $\blacktriangleright$  springen Sie zum nächsten Eingabefeld.
- APP: Scannen Sie den QR-Code, um einen Link zum Download der App aufzurufen.

## *14. LOKALE STATION*

Lokale Stationen werden mithilfe der Lokalisierung der IP-Adresse des angemeldeten Internetradios im Internet gesucht.

- Wählen Sie unter folgenden Voreinstellung die Vorschläge für Lokale Stationen:
	- Automatisch erkennen (Land)
	- Manuelle Einrichtung (Land)
	- Manuell einrichten (Provinz)
	- Manuelle Einrichtung (Stadt)
	- Manual Setup (US Zip Code)

## *15. PODCASTS*

Podcasts sind einzelne Beiträge (oder Serien von Beiträgen) in der Form von Audio- oder Videodateien im Internet.

#### **HINWEISE:**

- Die Einstellungen für Podcasts sind ähnlich wie die Einstellungen für Internet Radiosender (siehe "Internet Radiosender wählen" auf Seite 24).
- Die Suche nach Podcasts ist über die App möglich (Podcast  $\rightarrow$  Search  $\rightarrow$  QR-Code).

## *16. MEDIA-CENTER*

Im Media-Center sind die Betriebsarten Podcast, USB und UPnP zusammengefasst. Wenn Sie diese Betriebsarten selten oder gar nicht nutzen, können Sie Podcast und USB als Betriebsart im Menü auch ausblenden (siehe "Menü" auf Seite 41).

• Wählen Sie die Betriebsarten Podcast, USB oder UPnP mit **OK** und drücken **OK**, um diese zu aktivieren.

## *17. DAB-RADIO*

- 1. Öffnen Sie das Menü mit **I Menu**.
- 2. Wählen Sie DAB/DAB+ mit **OK** und drücken **OK**.

#### *Erstes Einschalten*

- 1. Nachdem DAB in der Anzeige erschienen ist, geht es automatisch mit einer der folgenden zwei Reaktionen weiter:
	- Beim ersten Einschalten der DAB-Funktion oder nach einem Zurücksetzen auf die Werkseinstellung werden automatisch DAB-Radiosender gesucht (Scannen...). Am Ende der Suche wird die Senderliste mit den gefundenen Sendern angezeigt.
	- Wenn schon ein Suchlauf durchgeführt wurde, wird der zuletzt gespielte Sender gespielt.
- 2. Wenn die Senderliste gezeigt wird, wählen Sie durch Drehen von **OK** einen Sender und drücken **OK**. Verbinden... erscheint im Display. Kurz darauf wird der Sender wird gespielt.

#### *DAB-Sender aufrufen*

- 1. Drücken Sie während der Wiedergabe <. Die Senderliste erscheint.
- 2. Wählen Sie mit **OK** einen Sender und drücken Sie **OK**. Der Sender wird gespielt.

#### *Senderinformationen*

• Einige Sender blenden im Display Informationen in Form von Grafiken ein. Drücken Sie wiederholt ▶, bis eine Grafik vergrößert/verkleinert wird.

In der Mitte des Displays werden Zusatzinformationen eingeblendet. Diese Informationen werden von den Radiosendern übertragen. Es ist möglich, dass die Anzahl der Informationen von Sender zu Sender unterschiedlich ist.

### *Sender in der Favoritenliste speichern*

Sie können bis zu 99 Sender direkt im Internetradio speichern. So haben Sie einen schnellen Zugriff auf oft gehörte Sender. Neue Sender speichern Sie, indem Sie Speicherplätze überschreiben oder einen leeren Speicherplatz auswählen.

- 1. Wählen Sie mit **OK** einen Sender in einer Senderliste.
- 2. Drücken und halten Sie **FAV** gedrückt, bis zu Favoriten hinzufügen und die Favoritenliste im Display erscheint.
- 3. Wählen Sie durch Drehen von **OK** einen Speicherplatz und drücken **OK**.

#### *Sender aus der Favoritenliste aufrufen*

- 1. Ein DAB-Sender wird wiedergegeben.
- 2. Drücken Sie kurz **FAV** am Gerät. Der erste Sender der Senderliste erscheint im Display. Wird ein Sender der Senderliste wiedergegeben, erscheint dessen Speicherplatz.
- 3. Wählen Sie nun mit **OK** den Speicherplatz des gewünschten Senders und drücken dann **OK**, um den Sender zu aufzurufen.

#### *Favoritenliste bearbeiten*

- 1. Ein DAB-Sender wird wiedergegeben.
- 2. Drücken Sie kurz **FAV**. Die Senderliste erscheint im Display. Markieren Sie mit **OK** den gewünschten Sender.
- 3. Drücken Sie und wählen Sie mit **OK:**
	- Löschen: Der Sender wird von der Senderliste gelöscht.
	- Aufwärts oder Abwärts: Der Sender wird auf einen höheren/niedrigeren Listenplatz bewegt.

#### *Automatischer Suchlauf*

Die DAB-Sender werden nach dem ersten Einschalten von DAB automatisch gesucht. Bei Änderungen der Frequenzbelegung oder wenn das Gerät an einen anderen Ort gebracht wird (Umzug), sollten Sie den Suchlauf erneut starten.

- 1. Öffnen Sie das Menü mit **I Menu**.
- 2. Wählen Sie DAB/DAB+ mit **OK** und drücken **OK**.
- 3. Drücken Sie <. Senderliste löschen? erscheint im Display. Wählen Sie mit OK:
	- Ja: Die alte Sender- und auch die Favoritenliste werden gelöscht.
	- Nein: Neue Sender werden der Senderliste hinzugefügt.

Scannen... und die steigende Anzahl gefundener Sender erscheint im Display. Es wird ein vollständiger Suchlauf durchgeführt. Am Ende der Suche wird die Senderliste mit den gefundenen Sendern angezeigt.

4. Wählen Sie durch Drehen von **OK** einen Sender und drücken **OK**. Verbinden... erscheint im Display. Kurz darauf wird der Sender gespielt.

#### *Einstellung für die automatische Sendersuche*

Sie können einstellen, dass bei der automatischen Suche nur leistungsstarke Sender gespeichert werden sollen.

- 1. Öffnen Sie in der Betriebsart DAB das Menü mit **I Menu**.
- 2. Wählen und öffnen Sie das Menü Einstellungen mit **OK**.
- 3. Wählen und öffnen Sie das Menü DAB/UKW-Einstellung mit **OK**.
- 4. Wählen und öffnen Sie das Menü DAB-Empfindlichkeit mit **OK**.
- 5. Wählen Sie mit **OK …**
	- … Stark, wenn nur leistungsstarke Sender gefunden werden sollen,
	- … Schwach, wenn der Sendersuchlauf auch schwächere Sender finden soll
	- … Standard, wenn Sie die Voreinstellung verwenden wollen.

## *18. FM (UKW RADIO)*

- 1. Öffnen Sie das Menü mit **I Menu**.
- 2. Wählen Sie FM mit **OK** und drücken **OK**.

#### *Frequenz manuell einstellen*

Drücken Sie ◀oder ▶, um die Frequenz in 0,05 MHz-Schritten zu wechseln. Die eingestellte Frequenz wird wiedergegeben.

#### *Sendersuche (nächster Sender)*

Drücken und halten Sie <oder ▶ ca. 1 Sekunde, um den Sendersuchlauf zu starten. Der Suchlauf stoppt beim nächsten empfangenen Sender.

Auf dem Display können Sie die eingestellte Frequenz oder andere Informationen ablesen.

**HINWEIS:** Ziehen Sie die Antenne ganz aus. Probieren Sie verschiedene Positionen aus, um die UKW-Empfangsqualität zu verbessern, und verändern Sie ggf. den Standort des Gerätes.

#### *Automatische Sendersuche*

**HINWEIS:** Bei diesem Suchlauf werden früher gespeicherte Sender überschrieben.

- Sie können bis zu 99 UKW-Sender speichern.
- Die automatische Sendersuche sucht und speichert automatisch die ersten 30 Sender mit ausreichendem Empfang.
- 1. Wählen Sie durch Drehen von **OK** die Betriebsart FM.
- 2. Aktivieren Sie FM mit **OK**.
- 3. Drücken Sie OK. Auto Scan? erscheint im Display. Wählen Sie durch Drehen und Drücken von **OK** Ja.

Die Sendersuche beginnt und die ersten 30 gefundenen Sender werden automatisch mit aufsteigender Frequenz auf den Programmplätzen 1 bis 30 der Senderliste gespeichert. Der Sender auf dem ersten Programmplatz wird automatisch wiedergegeben.

#### *Sender aus der Senderliste aufrufen*

- 1. Ein UKW-Sender wird wiedergegeben.
- 2. Drücken Sie kurz **FAV** am Gerät. Der erste Sender der Senderliste erscheint im Display. Wird ein Sender der Senderliste wiedergegeben, erscheint dessen Speicherplatz.
- 3. Wählen Sie nun mit **OK** den Speicherplatz des gewünschten Senders und drücken dann **OK**, um den Sender zu aufzurufen.

#### *Senderliste bearbeiten*

- 1. Ein UKW-Sender wird wiedergegeben.
- 2. Drücken Sie kurz **FAV**. Die Senderliste erscheint im Display. Markieren Sie mit **OK** den gewünschten Sender.
- 3. Drücken Sie und wählen Sie mit **OK:**
	- Löschen: Der Sender wird von der Senderliste gelöscht.
	- Aufwärts oder Abwärts: Der Sender wird auf einen höheren/niedrigeren Listenplatz bewegt.

#### *Einstellung für die automatische Sendersuche*

Sie können einstellen, dass bei der automatischen Suche nur leistungsstarke Sender gespeichert werden sollen.

- 1. Öffnen Sie in der Betriebsart FM das Menü mit **I Menu**.
- 2. Wählen und öffnen Sie das Menü Einstellungen mit **OK**.
- 3. Wählen und öffnen Sie das Menü DAB/UKW-Einstellung mit **OK**.
- 4. Wählen und öffnen Sie das Menü UKW-Empfindlichkeit mit **OK**.
- 5. Wählen Sie mit **OK …**
	- … Stark, wenn nur leistungsstarke Sender gefunden werden sollen,
	- … Schwach, wenn der Sendersuchlauf auch schwächere Sender finden soll
	- … Standard, wenn Sie die Voreinstellung verwenden wollen.

#### *Umschalten auf Mono*

Stellen Sie die Wiedergabe dauerhaft auf Mono, wenn die Sender schwach empfangen werden. Dies kann den Empfang verbessern.

- 1. Öffnen Sie in der Betriebsart FM das Menü mit  $\bigcirc$  **I Menu**.
- 2. Wählen und öffnen Sie das Menü Einstellungen mit **OK**.
- 3. Wählen und öffnen Sie das Menü DAB/UKW-Einstellung mit **OK**.
- 4. Wählen und öffnen Sie das Menü UKW-Mode mit **OK**.
- 5. Wählen Sie Mono einstellen, wenn Sie dauerhaft auf Mono-Wiedergabe umstellen wollen und bestätigen Sie mit **OK**.

## *19. BLUETOOTH*

#### *19.1 BLUETOOTH-VERBINDUNG HERSTELLEN*

#### **HINWEISE:**

- Nach dem Einschalten des Bluetooth-Modus versucht das Gerät automatisch, eine Verbindung zum letzten gekoppelten Gerät herzustellen oder eine neue Verbindung aufzubauen. Dazu müssen beide Geräte eingeschaltet sein, Bluetooth muss aktiviert sein und die Geräte müssen sich im Empfangsbereich befinden.
- Die Kennung des Gerätes ist IRK 10.
- 1. Aktivieren Sie die Bluetooth-Verbindung des Abspielgerätes. Das Abspielgerät sucht nun nach Geräten, mit denen es sich verbinden kann.
- 2. Schalten Sie das Internetradio ein.
- 3. Wählen Sie durch Drehen von **OK** die Betriebsart Bluetooth.
- 4. Aktivieren Sie Bluetooth mit **OK**. Im Display erscheint Bluetooth nicht verbunden, solange kein Abspielgerät verbunden ist.
- 5. Das Abspielgerät sollte nun die Gerätekennung IRK 10 empfangen. Tippen Sie auf die Kennung am Abspielgerät, um die Verbindung zum Internetradio herzustellen. Ein akustisches Signal ertönt. Beide Geräte sind nun miteinander verbunden. Im Display des Internetradios erscheint Bluetooth verbunden.
- 6. Starten Sie nun am Abspielgerät die Wiedergabe eines Musiktitels. Der Ton wird über das Internetradio wiedergegeben. Die Steuerung der Wiedergabe erfolgt über das Abspielgerät, die Lautstärke kann auch am Internetradio eingestellt werden. Im Display werden die gespielte Zeit eines Titels und dessen Gesamtlänge angezeigt.
- 7. Trennen Sie die Verbindung, indem Sie ...
	- die Funktion Bluetooth am Abspielgerät ausschalten,
	- einen anderen Wiedergabemodus wählen,
	- das Internetradio in den Standby-Modus schalten,
	- den Empfangsbereich verlassen

#### **HINWEISE:**

- Falls beim Koppeln ein Code eingegeben werden muss, dann verwenden Sie "0000". Geben Sie diesen Code am Abspielgerät ein.
- Ist die Wiedergabe verzerrt, kann es daran liegen, dass der Audiopegel am Abspielgerät zu hoch eingestellt ist. Regeln Sie die Lautstärke am Abspielgerät herunter und erhöhen Sie statt dessen die Lautstärke am Internetradio.
- Es kann sein, dass nicht alle Bluetooth-Geräte verbunden werden können.

## *19.2 BEDIENUNG ÜBER BLUETOOTH*

#### *Wiedergabe / Pause*

**HINWEIS:** Es ist möglich, dass nicht alle Geräte die Bedienung durch das Internet-Radio unterstützen.

• Drücken Sie **OK**, um die Wiedergabe zu starten oder zu stoppen.

#### *Anruf am Telefon annehmen*

- 1. Wenn Sie während der Wiedergabe einen Anruf erhalten, wird der Ton automatisch ausgeschaltet und das Telefon klingelt.
- 2. Nehmen Sie den Anruf wie gewohnt an. Der Ton wird über das Telefon wiedergegeben. Bei einigen Smartphones können Sie die Wiedergabe des Telefonats auch auf das Internetradio umschalten.
- 3. Einigen Sekunden nach Beenden des Telefonats wird die Wiedergabe über das Internetradio fortgesetzt.

#### *Ein anderes Gerät über Bluetooth anschließen*

Wenn Sie ein anderes Wiedergabegerät über Bluetooth anschließen wollen, trennen Sie die Verbindung am Internetradio oder am verbundenen Gerät. Im Display des Internetradios blinkt das Bluetooth-Symbol.

- 1. Die Betriebsart Bluetooth ist aktiv.
- 2. Drücken und halten Sie **OK**, bis Koppeln Sie ein anderes Gerät angezeigt wird.
- 3. Drücken Sie **OK**. Ein akustisches Signal ertönt und Bluetooth nicht verbunden erscheint im Display. Die bisher bestehende Bluetooth-Verbindung ist unterbrochen und das Gerät ist bereit für einen neuen Verbindungsaufbau.
- 4. Das andere Abspielgerät sollte nun die Gerätekennung IRK 10 empfangen. Tippen Sie auf die Kennung an diesem Abspielgerät, um die Verbindung zum Internetradio herzustellen. Beide Geräte sind nun miteinander verbunden. Im Display des Internetradios erscheint Bluetooth verbunden.

**HINWEIS:** Das Internetradio legt eine Liste der verbundenen Abspielgeräte an. Drücken und halten Sie **OK**, bis Koppeln Sie ein anderes Gerät angezeigt wird. Durch Drehen und Drücken von **OK** wählen Sie das gewünschte Abspielgerät aus der Liste aus. Ein akustisches Signal ertönt.

## *20. USB*

**Achtung!** Beim Entfernen des USB-Gerätes muss eine andere Betriebsart als USB gewählt oder das Internetradio mit DAB ausgeschaltet sein, andernfalls kann es zu Datenverlusten und Beschädigungen am USB-Gerät oder dem Gerät kommen.

- 1. Stecken Sie z. B. einen USB-Stick in die Buchse **30 5V = 100mA** vorne am Internetradio.
- 2. Schalten Sie das Internetradio ein.
- 3. Wählen Sie durch Drehen von **OK** die Betriebsart USB.
- 4. Aktivieren Sie USB mit **OK**. Das Gerät benötigt ein paar Sekunden, um den Inhalt des angeschlossene USB-Gerätes zu lesen.
	- Im Display werden die Titel oder Ordner des USB-Sticks angezeigt.
	- Im Display erscheint Leer, wenn kein Gerät verbunden ist oder der Inhalt nicht gelesen werden kann.
- 5. Wählen Sie durch Drehen von **OK** einen Titel oder Ordner.
	- Drücken Sie **OK**, um einen Ordner zu öffnen oder einen Titel zu starten/ pausieren. Die abgelaufene Zeit wird links und die Gesamtspieldauer rechts unten im Display angezeigt.
	- Drücken Sie  $\blacktriangleright$ , um evtl. vorhandene Informationen zum laufenden Titel anzuzeigen.

## *21. MY MEDIAU*

Mit my mediaU können Sie bequem im Internet Favoritenlisten anlegen.

## *21.1 IM INTERNETRADIO VORBEREITEN*

Damit die Betriebsart my mediaU arbeiten kann, muss sie im Menü Einstellungen aktiviert sein.

- 1. Wählen Sie im Menü Einstellungen my mediaU verwalten mit **OK** und drücken **OK**.
- 2. Wählen Sie zwischen Aktivieren (einschalten) und Deaktivieren (ausschalten) und drücken Sie **OK**, um die Auswahl zu bestätigen. Scannen Sie den folgenden QR-Code, wenn Sie App mediaU auf Ihrem Smartphone installieren möchten.

## *21.2 IM INTERNET EINRICHTEN*

Über das Internet-Portal www.mediayou.net gestaltet sich die Suche und das Verwalten von Internet-Radiosendern recht einfach. Um diesen Service nutzen zu können, müssen Sie sich dort einmal registrieren.

- 1. Starten Sie den Internetbrowser Ihres PCs und geben Sie dort http://www.mediayou.net ein.
- 2. Registrieren Sie sich auf dieser Internetseite.
- 3. Sie finden die MAC-Adresse im Menü unter Einstellungen  $\rightarrow$  Gerät  $\rightarrow$ Systeminformation  $\rightarrow$  WLAN-Info (mit  $\rightarrow$  öffnen)  $\rightarrow$  Systeminformation unter dem Punkt MAC-Adresse.
- 4. Geben Sie den Zugriffscode (MAC-Adresse) und die anderen erforderlichen Daten für die Registrierung ein. Sie gelangen sofort zur Senderauswahl.

**HINWEIS:** Die genaue Vorgehensweise zum Verwalten Ihrer Favoritenliste entnehmen Sie der Beschreibung im Internet-Portal.

- 5. Wählen Sie einen Sender aus einer der Kategorien aus und fügen ihn Ihrer Favoritenliste oder Wiedergabeliste hinzu. Erstellen Sie für diesen Sender eine Favoriten-Gruppe. Weitere Sender legen Sie nun ebenfalls in dieser Gruppe ab oder erstellen neue Favoriten-Gruppen.
- 6. Wählen und aktivieren Sie am Internetradio die Betriebsart my mediaU durch Drehen und Drücken von **OK**. Es erscheint eine Liste der im Internet gespeicherten Wiedergabelisten.

## *22. MUSIKSAMMLUNG WIEDERGEBEN (UPNP)*

#### *Digitale Musiksammlung auf dem PC nutzen*

Um auf die digitale Musiksammlung Ihres PCs zugreifen zu können, müssen sich das Internetradio und Ihr PC im selben Netzwerk befinden. Voraussetzung ist außerdem die Freigabe von Dateien im Funknetzwerk.

#### *Einrichten am PC*

Um die Betriebsart UPnP (Universal Plug and Play) nutzen zu können, müssen Sie dem Internetradio den Zugriff auf die Medienbibliothek Ihres PCs ermöglichen. Geben Sie die Medienbibliothek für einen Zugriff aus Ihrem Funknetzwerk frei. Richten Sie den Zugang abhängig von Ihrem Betriebssystem ein.

#### *Wiedergabe mit dem Internetradio*

- 1. Öffnen Sie das Menü mit **I Menu**.
- 2. Wählen und öffnen Sie Media-Center mit **OK**.
- 3. Wählen und öffnen Sie UPnP mit **OK**. Im Display erscheint UPnP: und der Name des freigegebenen PCs.
- 4. Wählen und öffnen Sie den Menüpunkt UPnP: mit **OK**. Es erscheint die Ordnerstruktur Ihrer Medienbibliothek.
- 5. Wählen Sie durch Drehen von **OK** einen Titel oder Ordner.
	- Drücken Sie **OK**, um einen Ordner zu öffnen oder einen Titel zu starten/ pausieren. Die abgelaufene Zeit wird links und die Gesamtspieldauer rechts unten im Display angezeigt.
	- Drücken Sie  $\blacktriangleright$ , um evtl. vorhandene Informationen zum laufenden Titel anzuzeigen.

## *22.1 EINSTELLUNGEN FÜR DIE WIEDERGABE*

Hier wählen Sie zwischen einmaliger Wiedergabe, einmaliger Wiederholung, Wiederholung aller Titel (z. B. einer Playlist) und Zufallswiedergabe. Diese Einstellung gilt für Wiedergabelisten.

- 1. Rufen Sie das Menü Einstellungen  $\rightarrow$  Wiedergabe-Einstellung auf.
- 2. Wählen Sie durch Drehen von **OK**:
	- Aus: einmalige Wiedergabe
	- alle wiederholen: alle Stücke eines Albums, einer Playlist oder eines Ordners werden wiederholt.
	- eins wiederholen: der aktuelle Titel wird wiederholt.
	- Zufällig: Die Wiedergabe der Titel erfolgt zufällig.
- 3. Drücken Sie **OK**, um die Wiedergabeart festzulegen.

## *23. SONDERFUNKTIONEN*

## *23.1 TIMER*

Verwenden Sie den Timer, um einen Countdown mit einer Laufzeit bis zu 99 Minuten und 59 Sekunden einzustellen.

- 1. Öffnen Sie das Menü mit **I Menu**.
- 2. Wählen und öffnen Sie Timer mit **OK**.
- 3. Stellen Sie die Zeit mit ◀oder ▶ ein. Halten Sie die Tasten für einen schnellen Rück-/Vorlauf gedrückt.
- 4. Drücken Sie **OK**, um den Timer auszulösen. Die ablaufende Zeit wird im Display angezeigt. Ein Symbol für den laufenden Timer erscheint unten links im Display. Wenn Sie auf eine andere Betriebsart umschalten, wird der ablaufende Timer oben rechts im Display angezeigt.
- 5. Nach Auslösen des Timers ertönt ein Alarmton. Drücken Sie eine der Tasten am Gerät, um den Alarm zu beenden.

**HINWEIS:** Sie können den Timer vor Ablauf löschen. Drücken und halten Sie im Menü Timer **OK**, bis der Timer auf 00:00 zurückgesetzt ist.

## *23.2 WECKER (ALARM) EINSTELLEN*

- Sie können zwei verschiedene Standardwecker und den Schlummer-Wecker einstellen.
- $\cdot$  In diesem Menü gehen Sie mit  $\triangleleft$  eine Menüebene zurück.

**HINWEIS:** Ist ein Wecker aktiviert, erscheint im Menü die Weckzeit. Andernfalls steht Aus oder gar nichts hinter dem entsprechenden Wecker.

- 1. Öffnen Sie das Menü mit **I Menu**.
- 2. Wählen und öffnen Sie Wecker mit **OK**. Es erscheint ein Menü mit den Einstellungen für Wecker 1, 2 und den Schlummer-Wecker. In Klammern dahinter werden die Alarm- und Schlummerzeiten angezeigt oder Aus, wenn die Funktionen nicht aktiv sind.
- 3. Wählen und öffnen Sie Wecker 1 oder Wecker 2 mit **OK**.
- 4. Wählen und aktivieren Sie Ein mit **OK**.
- 5. Wählen Sie mit **OK** die Alarmeinstellungen:
	- Wiederholen

Wählen Sie zwischen den Einstellungen Täglich, Einmal, Mo, Di, Mi, Do, Fr, Sa oder So und bestätigen Sie mit **OK**. Bei den Wochentagen sind Mehrfachaktivierungen möglich. Aktive Einstellungen sind mit einem Haken im Kästchen gekennzeichnet. Drücken Sie <, um die anderen Einstellungen vorzunehmen.

- Uhrzeit

Stellen Sie mit **OK** Stunden (HH), Minuten (MM) und ggf. AM/PM ein. Wechseln Sie zwischen den Eingabestellen mit <oder >. Bestätigen Sie mit OK.

- Quelle

Wählen Sie mit **OK** zwischen Ton, Melodie, Internet Radio, FM, DAB/DAB+ und USB und bestätigen Ihre Wahl mit **OK**.

Für die Weckarten Internet Radio, FM, DAB/DAB+ und USB wählen Sie mit **OK** einen Sender/Titel der Liste aus und bestätigen Ihre Wahl mit **OK**. Drücken Sie wiederholt <, um ins Menü Wecker zurück zu gelangen.

- Wecker-Lautstärke Stellen Sie diese ein (05 - 30) und bestätigen Ihre Wahl mit **OK**.

**HINWEIS:** Um die Quelle Internet Radio verwenden zu können, müssen Sie vorher eine Favoritenliste anlegen.

#### *Schlummerwecker einstellen*

Das Gerät löst nach Ablauf der eingestellten Zeit einen Alarm aus.

- 1. Öffnen Sie das Menü mit **I Menu**.
- 2. Wählen und öffnen Sie Wecker mit **OK**.
- 3. Wählen und öffnen Sie Schlummer-Wecker mit **OK**.
- 4. Wählen Sie mit **OK** eine Ausschaltzeit (Aus, 5 Minuten, 10 Minuten, 20 Minuten, 30 Minuten, 60 Minuten, 90 Minuten oder 120 Minuten) und drücken **OK**.
- Bei aktiviertem Schlummerwecker wird die Ausschaltzeit als Countdown rechts oben im Display angezeigt.

#### *Alarm wiederholen oder ausschalten*

- Beim Auslösen eines Alarms wird auf die Uhrzeit-Anzeige umgeschaltet.
- Ein Alarm schaltet sich nach 60 Minuten automatisch aus, wenn Sie ihn nicht vorher ausschalten.
- Wenn ein Alarm ausgelöst wird, können Sie diesen ...
	- ... wiederholen (Snooze-Funktion), indem Sie **OK** drücken. Nach 5 Minuten wird der Alarm wiederholt. Die Zeit bis zum nächsten Auslösen des Alarms wird als Countdown im Display angezeigt.
	- ... ausschalten, indem Sie **I Menu** drücken.

## *23.3 AUTOMATISCHES EIN- UND AUSSCHALTEN (EIN- AUS-SCHALTTIMER)*

Sie können einstellen, für welchen Zeitraum sich das Internetradio automatisch ein- und ausschaltet.

- 1. Öffnen Sie das Menü mit **I Menu**.
- 2. Wählen und öffnen Sie Einstellungen mit **OK**.
- 3. Wählen und öffnen Sie Ein- Ausschalttimer mit **OK**.
- 4. Wählen Sie Ein mit **OK**.
- 5. Wählen und aktivieren Sie Ein mit **OK**.
- 6. Wählen Sie mit **OK** die Timereinstellungen:
	- Wiederholen

Wählen Sie zwischen den Einstellungen Täglich, Einmal, Mo, Di, Mi, Do, Fr, Sa oder So und bestätigen Sie mit **OK**. Bei den Wochentagen sind Mehrfachaktivierungen möglich. Aktive Einstellungen sind mit einem Haken im Kästchen gekennzeichnet. Drücken Sie <, um die anderen Einstellungen vorzunehmen.

- Zeit

Stellen Sie mit **OK** Stunden (HH), Minuten (MM) und ggf. AM/PM ein. Wechseln Sie zwischen den Eingabestellen mit <oder ▶. Bestätigen Sie mit OK.

- Quelle

Wählen Sie mit **OK** zwischen Internet Radio, FM und DAB/DAB+ und bestätigen Ihre Wahl mit **OK**.

Wählen Sie mit **OK** einen Sender/Titel der Liste aus und bestätigen Ihre Wahl mit **OK**.

**HINWEIS:** Um die Quelle Internet Radio verwenden zu können, müssen Sie vorher eine Favoritenliste anlegen.

## *23.4 ENERGIEEINSTELLUNGEN*

Sie können einstellen, nach welchen Zeitraum sich das Internetradio automatisch ausschaltet, um Energie zu sparen. Dies geschieht, wenn innerhalb des festgelegten Zeitintervalls kein Signal empfangen oder das Internetradio nicht bedient wird.

- 1. Öffnen Sie das Menü mit **I Menu**.
- 2. Wählen und öffnen Sie Einstellungen mit **OK**.
- 3. Wählen und öffnen Sie Energieeinstellungen mit **OK**.
- 4. Wählen Sie zwischen den Einstellungen Ausschalten, 5 Minuten, 15 Minuten oder 30 Minuten und bestätigen Sie mit **OK**.

## *23.5 SPRACHE*

Sie können zwischen verschiedenen Sprachen für die Displayinformationen wählen.

 $\cdot$  Im Menü *Einstellungen*  $\rightarrow$  Sprache wählen Sie mit **OK** eine Sprache und bestätigen die Auswahl durch Drücken von **OK**. Nach einigen Sekunden wird das Display in neuer Sprache angezeigt.

## *23.6 WETTER*

Sie können sich Wetterinformationen und -vorhersagen im Standby-Modus anzeigen lassen.

- Im Menü Einstellungen  $\rightarrow$  Wetter  $\rightarrow$  Lokale-Einstellung wählen Sie in den folgenden Listen (Kontinent, Land, Bundesland, Stadt) Ihren Standort.
- Im Menü Einstellungen  $\rightarrow$  Wetter  $\rightarrow$  Anzeige bei Standby können Sie die Funktion mit An und Aus ein- oder ausschalten.
- Wechseln Sie ggf. zur Temperatureinheit Fahrenheit (°F) im Menü Einstellun $gen \rightarrow Wetter \rightarrow Temperatureinheit.$

## *23.7 MENÜ*

Sie können im Menüpunkt Menü weitere Menüpunkte hinzufügen oder vorhandene Menüpunkte entfernen. So gestalten Sie das Menü individuell.

- 1. Öffnen Sie das Menü mit **I Menu**.
- 2. Wählen und öffnen Sie Einstellungen mit **OK**.
- 3. Wählen und öffnen Sie Menü mit **OK**.
- 4. Wählen Sie mit **OK** die Anzeigen für das Menü. Wählen Sie zwischen den Einstellungen Lokale Station, my medieU, Internet Radio, Schlafradio, Podcast, USB, UPnP, FM, DAB/DAB+, Bluetooth, Timer oder Wecker und bestätigen Sie mit **OK**. Aktive Einstellungen sind mit einem Haken im Kästchen gekennzeichnet.

## *23.8 WERKSEINSTELLUNG*

**HINWEIS:** Beim Zurücksetzen auf die Werkseinstellung werden alle Konfigurationseinstellungen gelöscht.

- 1. Öffnen Sie das Menü mit **I Menu**.
- 2. Wählen und öffnen Sie das Menü Einstellungen mit **OK**.
- 3. Wählen und öffnen Sie das Menü Auf Werkseinstellung zurücksetzen mit **OK**.
- 4. Bestätigen Sie das Zurücksetzen, indem Sie Ja mit **OK** wählen und **OK** drücken. Das Gerät wird auf die Werkseinstellung zurückgesetzt und startet, wie unter "Erster Verbindungsaufbau" auf Seite 13 beschrieben.

## *23.9 SOFTWAREUPDATE*

Unter Umständen wird die Gerätesoftware im Laufe der Zeit geändert und als Update zur Verfügung gestellt.

**VORSICHT:** Während eines Updates darf das Gerät nicht ausgeschaltet werden. Folgen Sie den Anweisungen auf dem Display.

- 1. Öffnen Sie das Menü mit **I Menu**.
- 2. Wählen und öffnen Sie das Menü Einstellungen mit **OK**.
- 3. Wählen und öffnen Sie das Menü Softwareupdate mit **OK**.
- 4. Steht ein Update zur Verfügung, folgen Sie den Anweisungen auf dem Display.

## *23.10 INFO*

- Wählen Sie im Menü Einstellungen  $\rightarrow$  Gerät den Menüpunkt ...
	- ... Systeminformation, um Informationen zur aktuellen Software, zur Radio ID und zum Gerätenamen zu sehen.
	- ... Umbenennen, um den Gerätenamen zu ändern.
	- ... APP, um den QR-Code zum Downlaod der App anzeigen zu lassen.
	- ... Datenschutzerklärung, um den QR-Code zum Aufrufen der Internetseite mit der Datenschutzerklärung zu scannen.
- Wählen Sie im Menü Einstellungen  $\rightarrow$  Gerät  $\rightarrow$  Systeminformation den Menüpunkt WLAN-Info, um Informationen zur Netzwerkkonfiguration zu sehen. Es werden angezeigt: Status, die MAC-Adresse, die SSID, die IP-Adresse, Einträge für Subnet-Maske, Gateway-Adresse und DNS1/DNS2.

## *23.11 WLAN-VERHALTEN IN STANDBY*

Legen Sie fest, ob die WLAN-Verbindung auch im Standby-Modus bestehen bleiben soll. Das bedeutet z. B., dass Sie beim Einschalten sofort einen Internetsender hören und nicht auf den Aufbau einer Internetverbindung warten müssen. Außerdem besteht die Möglichkeit, das Gerät über eine App zu steuern (siehe "Steuerung über eine App" auf Seite 16)

- 1. Wählen Sie im Menü Einstellungen  $\rightarrow$  Netzwerk  $\rightarrow$  den Menüpunkt Netzwerk prüfen beim Anschalten und bestätigen mit **OK**.
- 2. Markieren Sie das Feld Aktivieren mit **OK** und drücken **OK**, damit die WLAN-Verbindung auch im Standby-Modus erhalten bleibt.

### *23.12 PIN FÜR APP*

Die PIN für die App ist voreingestellt. Aus Sicherheitsgründen empfehlen wir die PIN zu ändern.

- 1. Wählen Sie im Menü Einstellungen -> Netzwerk. den Menüpunkt PIN für APP einrichten und bestätigen mit **OK**.
- 2. Markieren Sie das Feld Aktivieren mit **OK** und drücken **OK**.
- 3. Verwenden Sie die angezeigte PIN oder generieren Sie durch Drücken von **OK** eine neue PIN.

## *24. GLOSSAR*

#### *DLNA*

DLNA (Digital Living Network Alliance) ist ein Übertragungsprotokoll, auf das sich verschiedene Hersteller geeinigt haben. Dadurch ist es möglich, dass Sie z. B. Musikdateien von einem Gerät auf einem anderen Gerät abspielen können.

#### *DHCP (Dynamic Host Configuration Protocol)*

ermöglicht dem Server oder Router die dynamische Zuordnung einer IP-Adresse für Netzwerkkomponenten. Eine weitere Konfiguration ist nicht notwendig.

#### *DRM*

das Digital Rights Management ist ein Verfahren zur Kontrolle digitaler Medienrechte.

#### *Firewall*

eine Hard- oder Software, die den Zugriff Fremder (Hacker) auf den eigenen Rechner bzw. das eigene Netzwerk verhindern soll. Die Firewall kann im Router eingebaut oder als Software auf dem PC installiert sein.

#### *IEEE 802*.*11 b/g/n*

ein vom Institute of Electrical and Electronics Engineers herausgegebener Industriestandard für drahtlose Netzwerke mit einem maximalen Datentransfer von 11 Mbit/s (b), 54 Mbit/s (g) bzw. bis 150 Mbit/s (n). Das Internet Radio unterstützt IEEE 802.11 b/g/n.

#### *IP-Adresse*

eine gemäß des Internet-Übertragungsprotokolls IP (Internet Protocol) festgelegte "Hausnummer" (Adresse). Jedes Gerät erhält eine eindeutige Folge von 4 durch Punkte getrennte Nummerngruppen, z. B. 192.80.178.34. Bei DHCP erfolgt die Zuordnung automatisch; eine dynamische IP-Adresse wird bei jeder Verbindung neu vergeben, feste IP-Adressen werden im Netzwerk den MAC-Adressen einzelner Geräte fest zugeordnet.

#### *MAC-Adresse*

die Media Access Control-Adresse ist eine feste und nicht veränderbare Hardwareadresse, mit der Netzwerkkomponenten eindeutig identifiziert werden können. Die MAC-Adresse des Internet Radio finden Sie im Menü Einstellungen → Gerät  $\rightarrow$  Systeminformation $\rightarrow$  WLAN-Info.

#### *Podcast*

einzelner Beitrag (oder Serie von Beiträgen) in der Form einer Audio- oder Videodatei im Internet.

#### *Router*

eine Netzwerkkomponente, die Netzwerke oder Netzwerkkomponenten miteinander verbindet und dafür sorgt, dass die Daten(-Pakete) an die richtige Komponente weitergeleitet werden. Ein Router (mit Access Point) kann die Verbindung zwischen dem Internet Radio und dem Internet und PCs im Netzwerk herstellen.

#### *SSID (Service Set Identifier)*

oder ESSID (Extended Service Set Identifier); der "Name" (die Kennung) eines Funk-Netzwerkes nach IEEE802.11, mit dem das Netzwerk eindeutig identifiziert werden kann. Diese Kennung wird bei der Einrichtung des Netzwerkes (bzw. Routers) vergeben. Das Internet Radio erkennt alle gefundenen (Funk-) Netzwerke automatisch, die SSID kann aber auch manuell eingegeben werden.

#### *UPnP (Universal Plug and Play)*

ein von Microsoft eingeführter Standard zur herstellerübergreifenden Ansteuerung von Geräten in einem Netzwerk. Das Internet Radio kann mithilfe dieses Standards mit einem PC im Netzwerk kommunizieren.

#### *WEP-Verschlüsselung*

die Wired-Equivalent-Privacy ist ein älterer Verschlüsselungsstandard für WLAN Funknetzwerke. Das Internet Radio kann WEP-verschlüsselte Daten empfangen und entschlüsseln.

#### *WPA-*, *WPA2-Verschlüsselung*

der WiFi Protected Access ist eine neuere Verschlüsselungsmethode für WLAN Funknetzwerke. Sie bietet höheren Schutz vor Zugriffen Fremder. Das Internet Radio kann WPA/WPA2-verschlüsselte Daten empfangen und entschlüsseln.

#### *Wi-Fi*

ein Zertifikat für WLAN-Produkte, die nach einem festgelegten Standard arbeiten und deswegen miteinander kompatibel sind. Das Internet Radio ist nach diesem Standard zertifiziert.

#### *WLAN oder Wireless LAN (Wireless Local Area Network)*

ein drahtloses, lokales Funknetzwerk zur Datenübertragung. Das Internet Radio wird über ein WLAN mit Ihrem Netzwerk und dem Internet verbunden.

#### *WLAN Modem-Router*

WLAN Router mit integriertem (DSL-) Modem.

#### *Wireless Access Point*

eine Netzwerkkomponente, z. B. Teil eines Routers, mit der WLAN-Endgeräte (clients) Verbindung aufnehmen, um Daten mit dem Internet oder anderen Geräten im Netzwerk auszutauschen. Der Access Point wird über seine SSID identifi-

ziert. Das Internet Radio nimmt mit dem Access Point Verbindung auf, um Daten aus dem Internet oder einem PC im Netzwerk zu empfangen.

#### *WPS*

Wi-Fi Protected Setup (**WPS**) ist ein Standard zum einfachen Aufbau eines drahtlosen Heimnetzwerks mit Verschlüsselung.

## *25. REINIGUNG*

**VORSICHT:** Lösungsmittel, Spiritus, Verdünnungen usw. dürfen nicht verwendet werden, sie können die Oberfläche des Gerätes beschädigen.

• Ziehen Sie das Netzteil aus der Steckdose. Falls erforderlich, reinigen Sie das Gerät mit einem weichen, trockenen Tuch.

## *26. ENTSORGEN*

Altgeräte dürfen nicht im normalen Hausmüll entsorgt werden. Löschen Sie persönlichen Daten, bevor Sie das Gerät entsorgen. Das könnte zum Beispiel sein: Verbindungen zu Apps oder Webseiten, persönlichen Angaben oder Einstellungen.

Das Gerät darf nicht im normalen Hausmüll entsorgt werden. Das Gerät muss – gemäß der Entsorgungsrichtlinie 2012/19/EU – einer geordneten Entsorgung zugeführt werden. Kunststoffe und Elektronikteile müssen einer Wiederverwertung zugeführt werden. Geben Sie das Altgerät an einer Sammelstelle für Elektroschrott oder einem Wertstoffhof ab. Wenden Sie sich für nähere Auskünfte an Ihr örtliches Entsorgungsunternehmen oder Ihre kommunale Verwaltung.

Je nach Art und Größe des Gerätes sowie der Verkaufsfläche und dem Abgabeort, können auch Vertreiber zur unentgeltlichen Rücknahme oder Abholung von Altgeräten gesetzlich verpflichtet sein. Beachten Sie hierzu die jeweils aktuell gültigen gesetzlichen Bestimmungen oder informieren Sie sich im Handel.

Die Verpackung bewahren Sie nach Möglichkeit bis zum Ablauf der Garantiezeit auf. Danach entsorgen Sie sie bitte umweltgerecht.

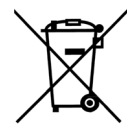

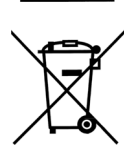

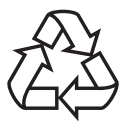

## *27. PROBLEMLÖSUNGEN*

Sollte Ihr Gerät einmal nicht wie gewünscht funktionieren, gehen Sie bitte erst diese Checkliste durch. Vielleicht ist es nur ein kleines Problem, das Sie selbst beheben können.

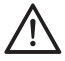

**GEFAHR!** Versuchen Sie auf keinen Fall, das Gerät selbstständig zu reparieren. Wenn Sie den Fehler nicht beheben können, wenden Sie sich an unser Service Center.

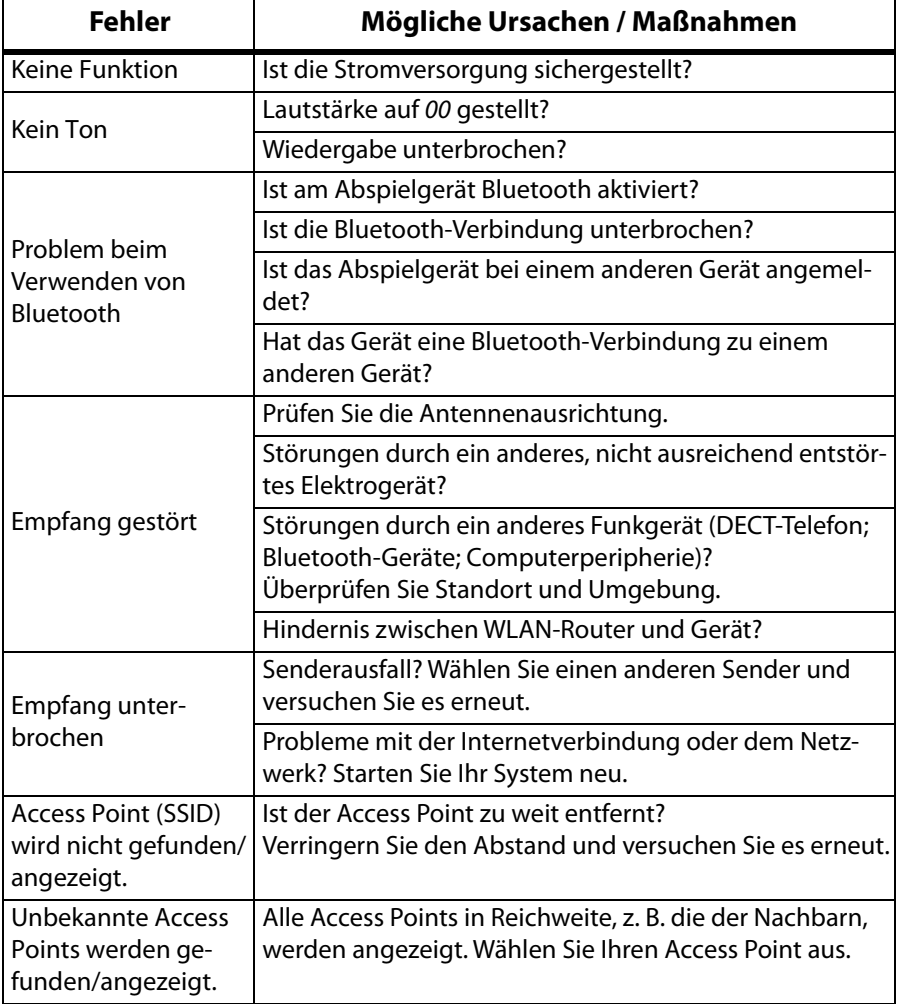

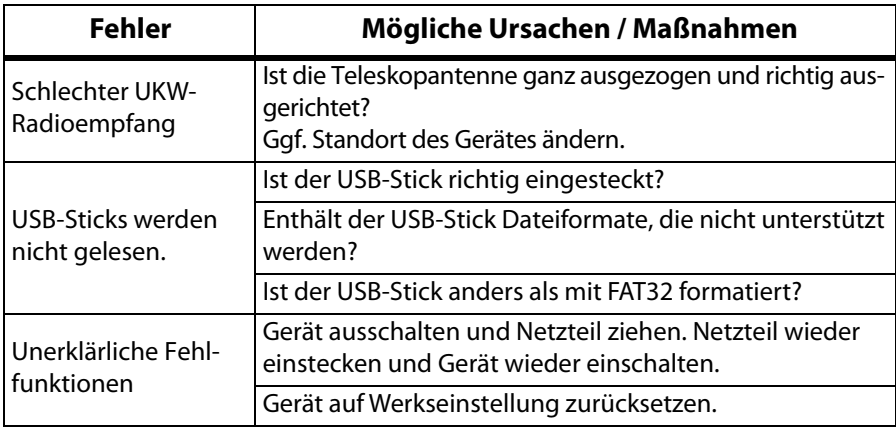

Wenn Sie den Fehler nicht beheben können, wenden Sie sich an unsere Hotline:

#### **00 800 1300 1400**

(Montag bis Freitag, 8.00 bis 18.00 Uhr / kostenlos aus dem Festnetz, sowie den Mobilfunknetzen)

#### oder per E-mail an: **blaupunkt-service-de@teknihall**.**de**

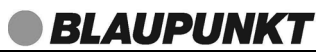

## *28. TECHNISCHE DATEN*

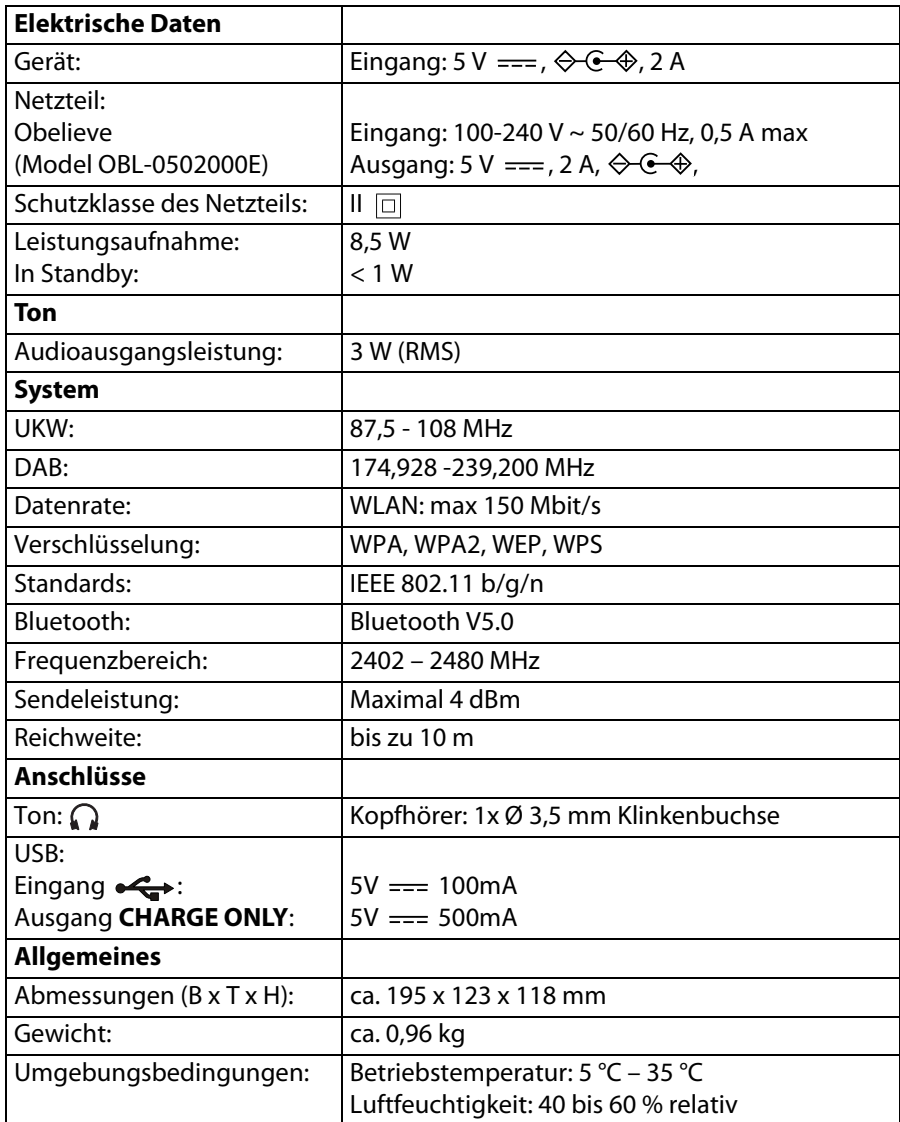

#### **ERP-Tabelle Netzteil**

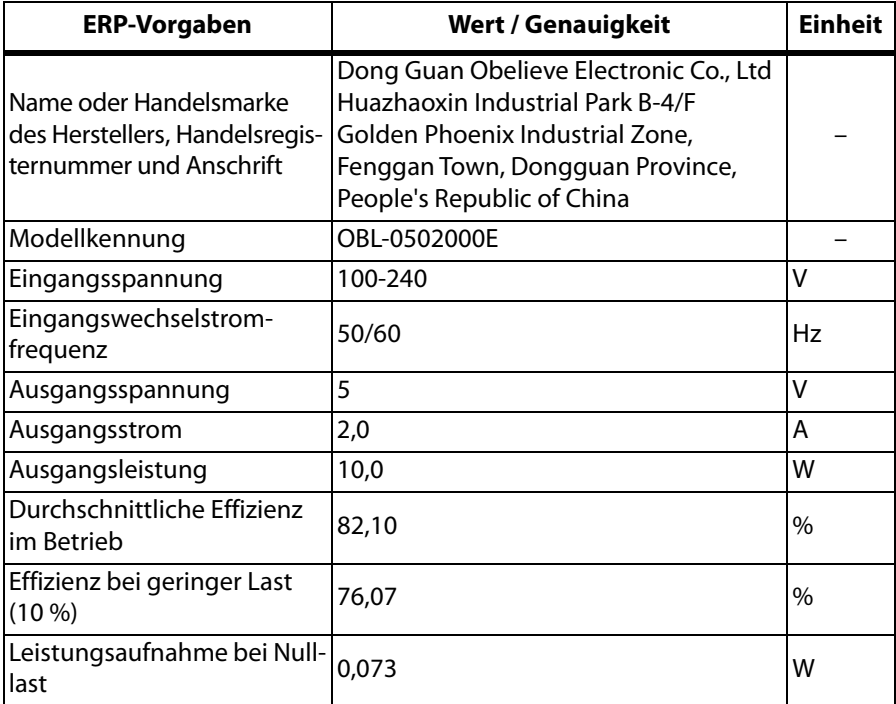

Technische Änderungen vorbehalten.